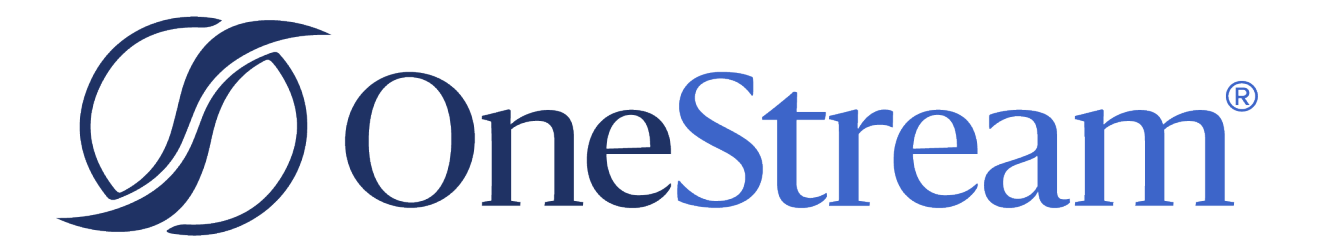

# BrowserUX Early Access Programs **Guide**

8.2.0 Release

Copyright © 2024 OneStream Software LLC. All rights reserved.

Any warranty with respect to the software or its functionality will be expressly given in the Subscription License Agreement or Software License and Services Agreement between OneStream and the warrantee. This document does not itself constitute a representation or warranty with respect to the software or any related matter.

OneStream Software, OneStream, Extensible Dimensionality and the OneStream logo are trademarks of OneStream Software LLC in the United States and other countries. Microsoft, Microsoft Azure, Microsoft Office, Windows, Windows Server, Excel, .NET Framework, Internet Information Services, Windows Communication Foundation and SQL Server are registered trademarks or trademarks of Microsoft Corporation in the United States and/or other countries. DevExpress is a registered trademark of Developer Express, Inc. Cisco is a registered trademark of Cisco Systems, Inc. Intel is a trademark of Intel Corporation. AMD64 is a trademark of Advanced Micro Devices, Inc. Other names may be trademarks of their respective owners.

# **Table of Contents**

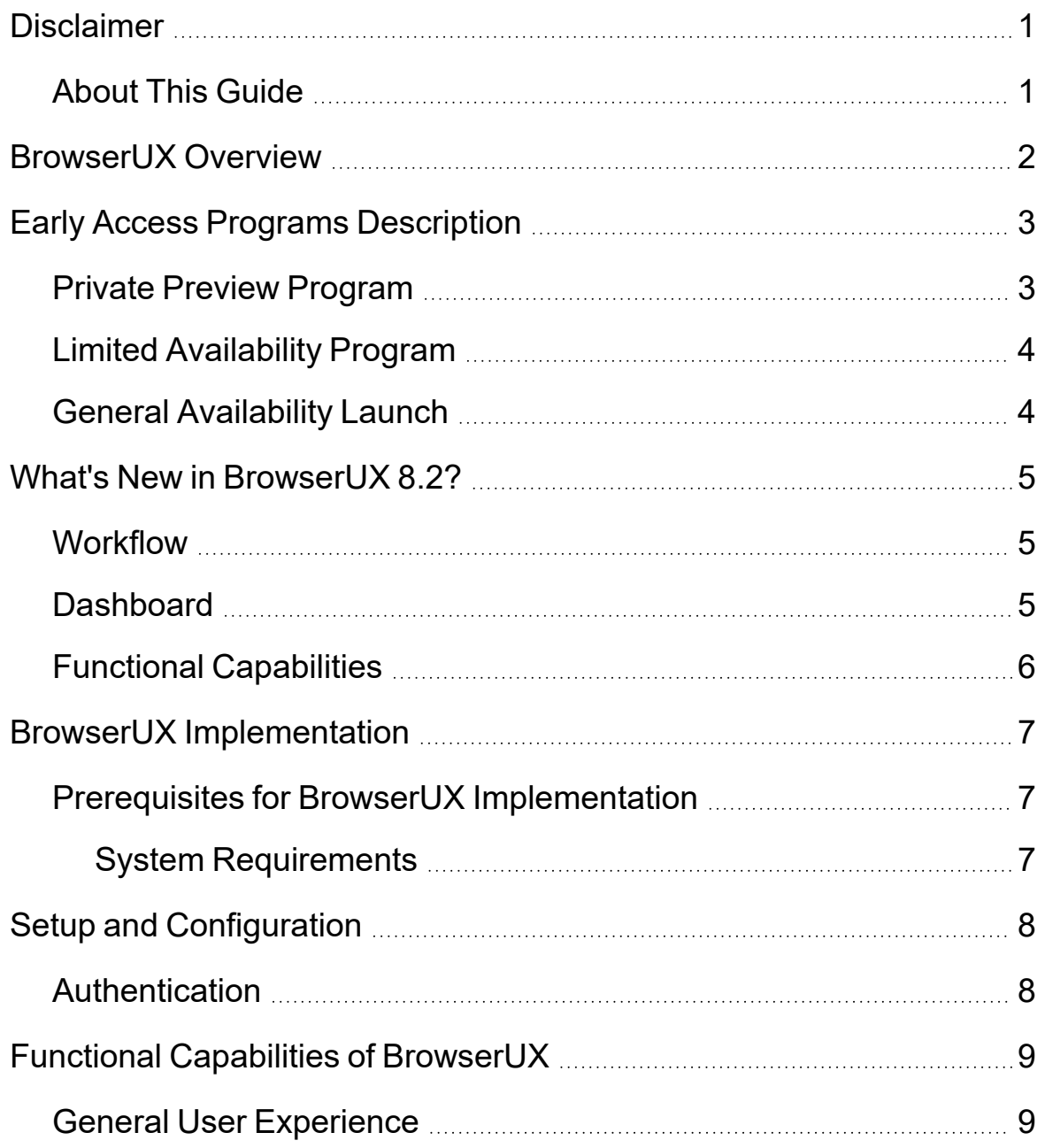

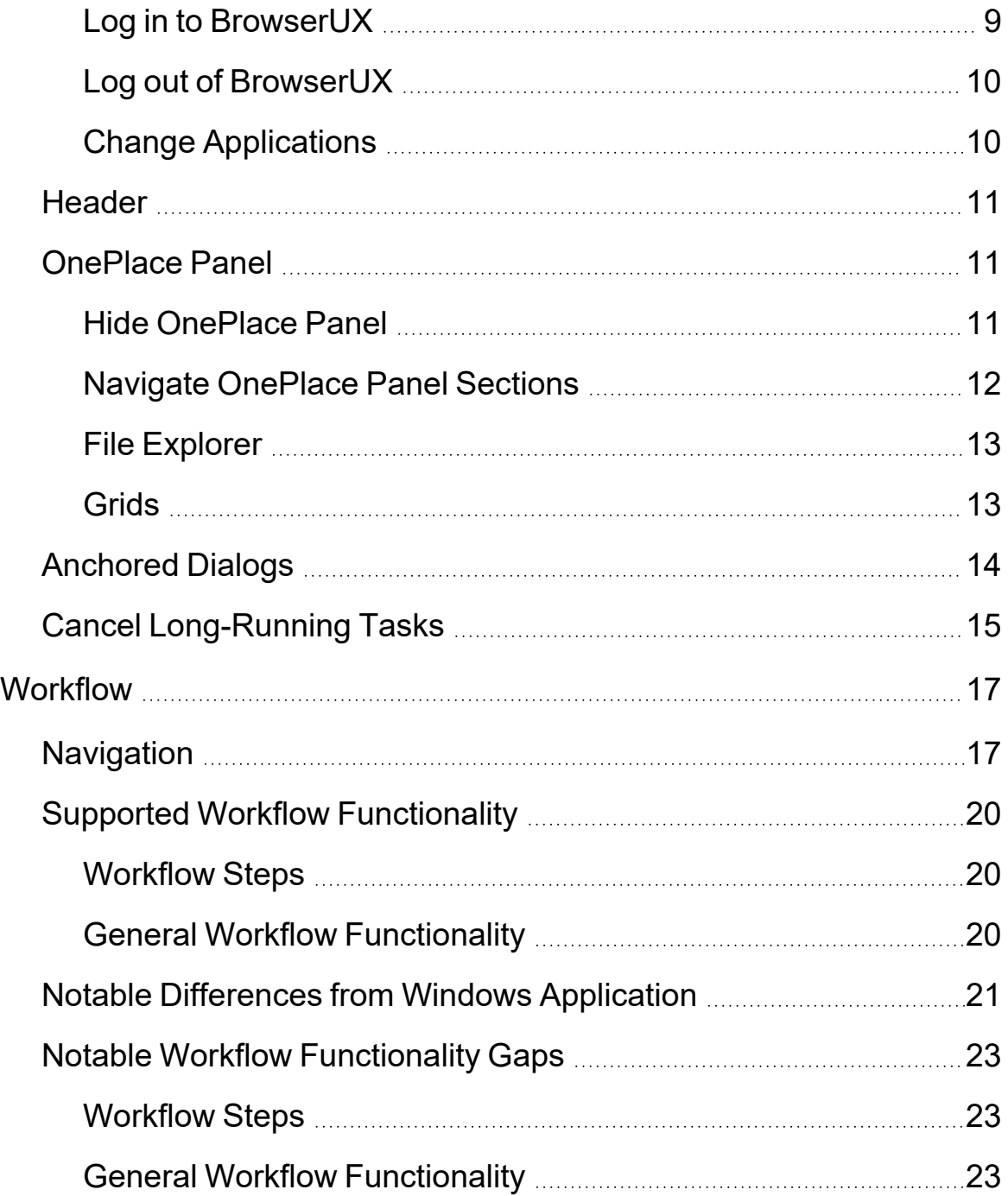

#### **Table of Contents**

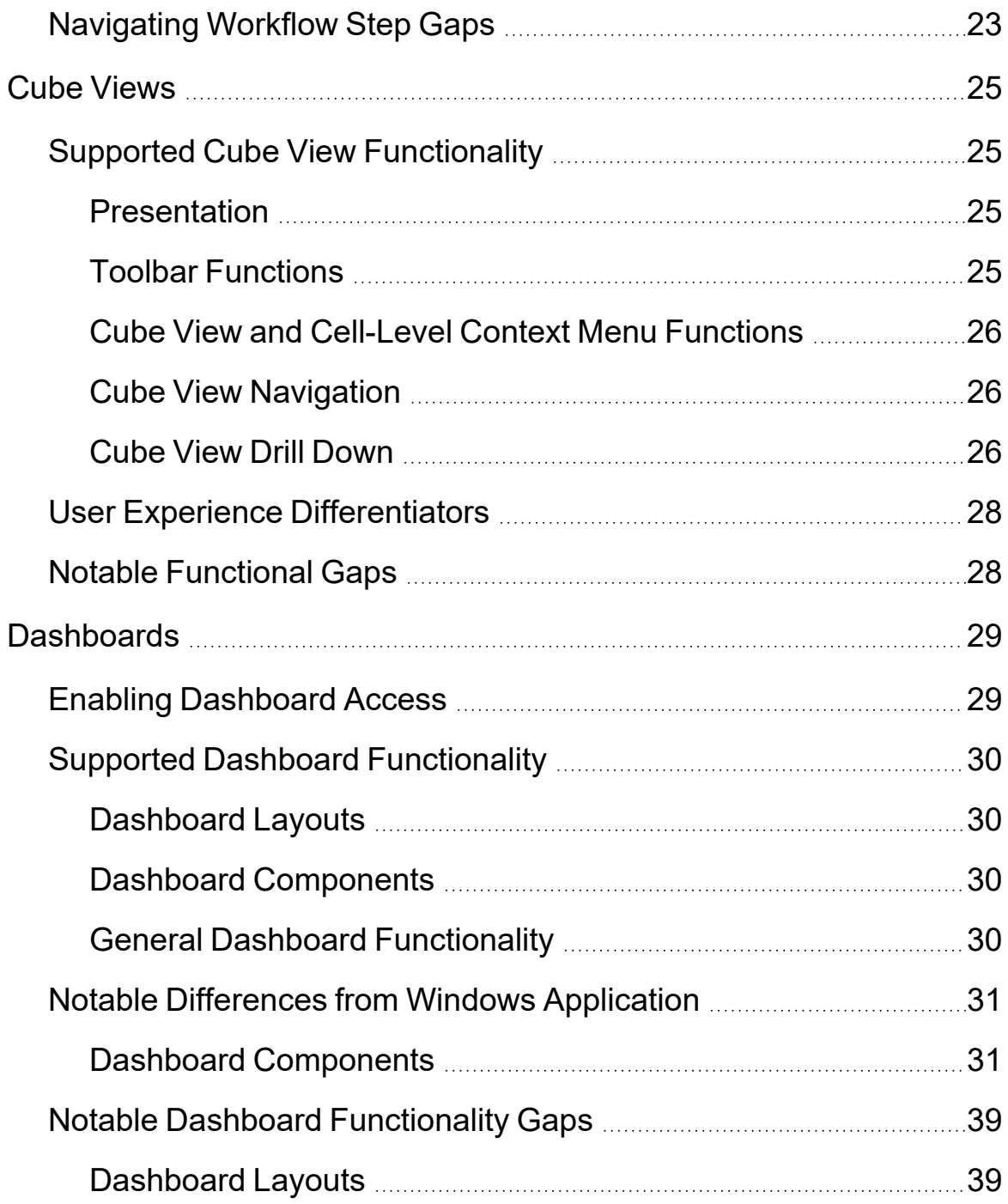

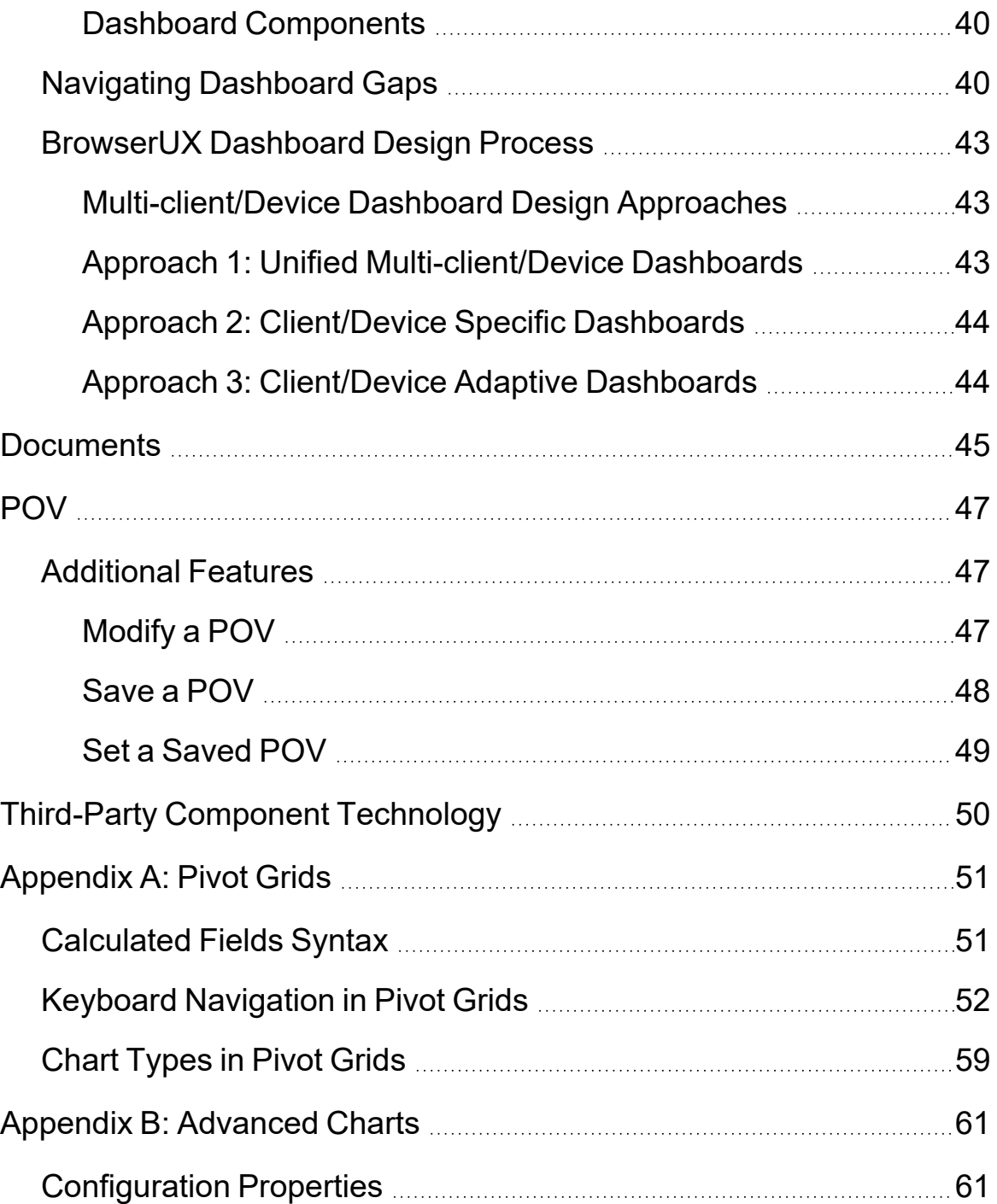

# <span id="page-6-0"></span>**Disclaimer**

<span id="page-6-1"></span>Anything you see in this program is subject to change and may or may not be included in a generally available software release.

# **About This Guide**

This guide introduces the OneStream BrowserUX client interface and highlights the benefits and differences of using this modern, web-accessible interface for OneStream end users. This guide is intended to:

- Familiarize OneStream end users, power users, administrators, partners, and consultants with BrowserUX navigational features and UI (user interface) elements.
- Provide prerequisites and directions for implementation of BrowserUX in a customer environment during various stages of development.
- Provide high-level information about supported features and capabilities, general usage patterns, end-user flows, and best practices.
- Provide high-level information about differences between the OneStream BrowserUX and Windows Client.

**NOTE:** This guide is intended for participants in the OneStream Early Access programs (for example, Private Preview for non-production use and Limited Availability for production use), as well as for internal OneStream teams, such as Consulting Services, Sales, and Customer Support.

# <span id="page-7-0"></span>**BrowserUX Overview**

Welcome to BrowserUX, OneStream's latest web-based offering. BrowserUX works alongside the existing OneStream Windows Application to give users more options to access their data across a wide range of devices. In its initial phases, BrowserUX delivers a streamlined, modern experience that strives to provide comprehensive coverage of OnePlace features. With a strong foundation in updated technologies, BrowserUX will introduce a suite of innovative designs and improved solutions in future releases.

While we are representing much of the existing end user functionality, we are currently not supporting the use of MarketPlace solutions within BrowserUX. We will review these solutions on a case-by-case basis and report supported solutions in this documentation in future releases. Additionally, you will notice the System and Application Tabs are not available in BrowserUX.

The following sections highlight benefits, explore differences, and provide current limitations to help customers and partners evaluate BrowserUX for their business needs.

# <span id="page-8-0"></span>**Early Access Programs Description**

Early Access Programs enable OneStream to validate new platform features and solutions with interested customers, gain feedback, and continuously improve the product.

The BrowserUX initiative has completed several months of customer feedback through a "Hosted Private Preview" and now is enabling BrowserUX in customer's cloud and self-hosted environments. Eligible customers for these programs must exhibit the following:

- A prescribed browser use case that OneStream Product & Engineering feels can be successful with the targeted platform version.
- The use case must have a targeted audience, intended devices, and defined success criteria.
- The use case must have go-to-production intent; meaning that if the use case is deemed successful in a Private Preview experience, the customer will commit to transitioning the use case to production.
- <sup>l</sup> Customers must be willing to upgrade platform releases to receive new or updated functionality.
- Customers must have an early adopter spirit.

<span id="page-8-1"></span>Interested customers can learn more about the BrowserUX initiative by engaging their Customer Success Manager who will arrange a meeting with the OneStream product team.

# **Private Preview Program**

OneStream Private Previews are intended to extend pre-General Availability platform features or solutions to customers for non-production validation and feedback. Private Previews may be OneStream hosted, or installed to customer self-hosted or cloud environments. They are managed by the Product and Engineering team and there is no commitment to issue resolution nor support through OneStream's normal support ticketing process.

All OneStream BrowserUX initiative customer engagements commence with a Private Preview experience. The agreed upon use case is validated in a non-production instance with a targeted audience and defined success criteria.

# <span id="page-9-0"></span>**Limited Availability Program**

OneStream Limited Availability programs are for early adopting customers to operate new functionality in their Production instance, under OneStream's full Service Level Agreement (SLA). Features and solutions in Limited Availability are supported by the normal Support ticketing process.

Features or Solutions in this program are deemed "Limited" because either the intended functionality is not yet complete, or OneStream is throttling the adopting customers to ensure successful learning and support across the OneStream and Partner communities.

Successful BrowserUX Private Preview experiences are eligible for transition to Production under the Limited Availability program. OneStream is looking to establish BrowserUX success in the market through Limited Availability before considering a General Availability launch.

The release of 8.1 BrowserUX entered into Limited Availability. For 8.2, BrowserUX is remaining in Limited Availability and still seeking customers and partners to participate in the program.

<span id="page-9-1"></span>Customers upgrading to v8+ releases are provided the option to have BrowserUX enabled in their Non-Production and Production instances.

# **General Availability Launch**

The culmination of our efforts is the General Availability launch. At this point, the product is made available to our entire customer base. General Availability marks the official release, showcasing the enhanced capabilities of BrowserUX. The team continues supporting and enhancing the product after BrowserUX is made generally available.

# <span id="page-10-0"></span>**What's New in BrowserUX 8.2?**

BrowserUX 8.2.0 introduces a variety of new features across the platform, which compliment earlier delivered functionality to enable a wider range of end users needs.

BrowserUX releases features significant enhancements to the User Experience. Release 8.2 continues to build in the Workflow and Dashboard areas to ensure a cohesive experience for existing Windows Application users.

# <span id="page-10-1"></span>**Workflow**

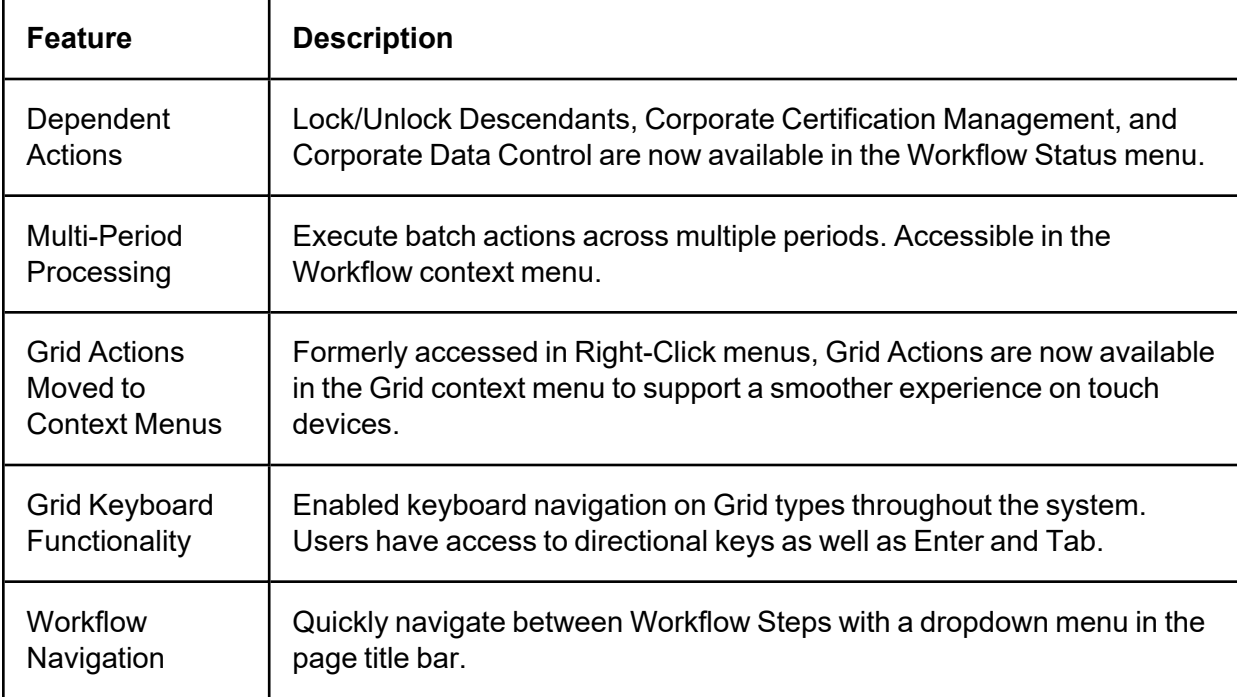

### <span id="page-10-2"></span>**Dashboard**

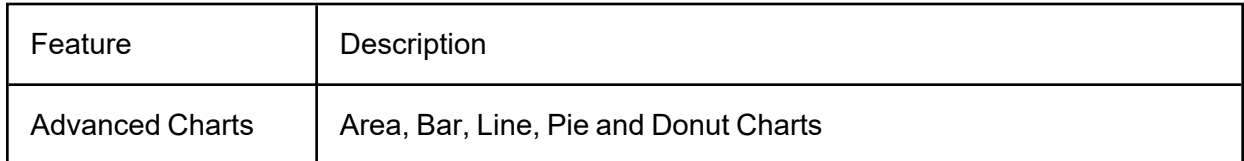

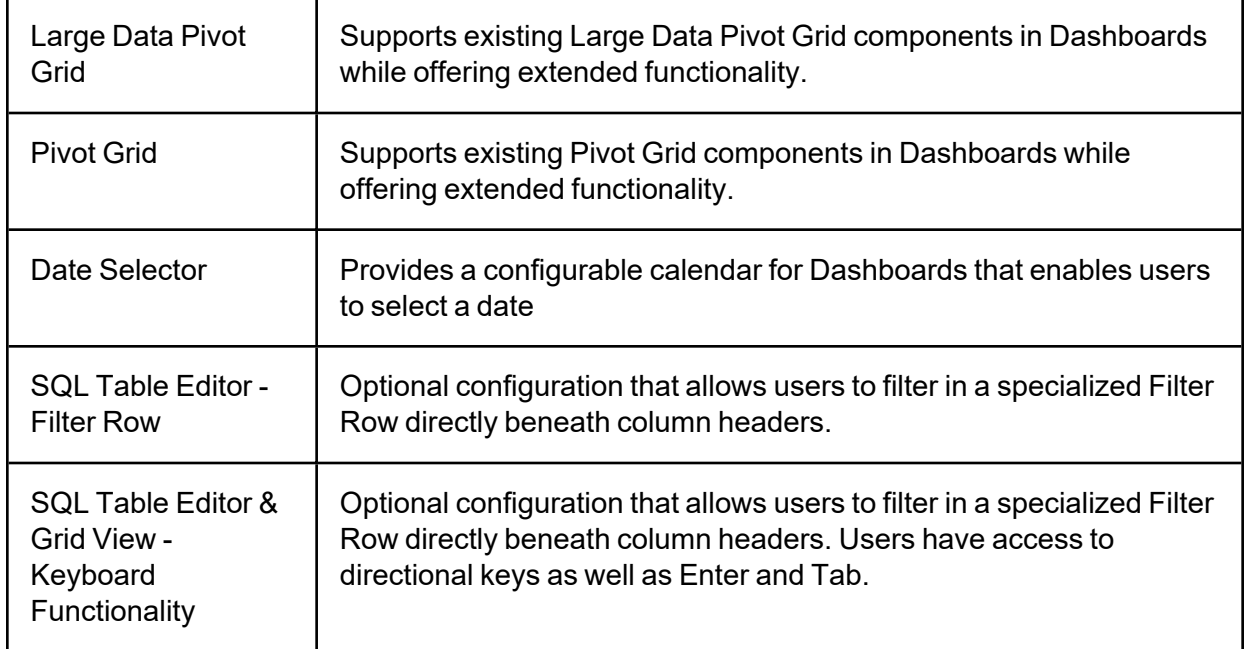

# <span id="page-11-0"></span>**Functional Capabilities**

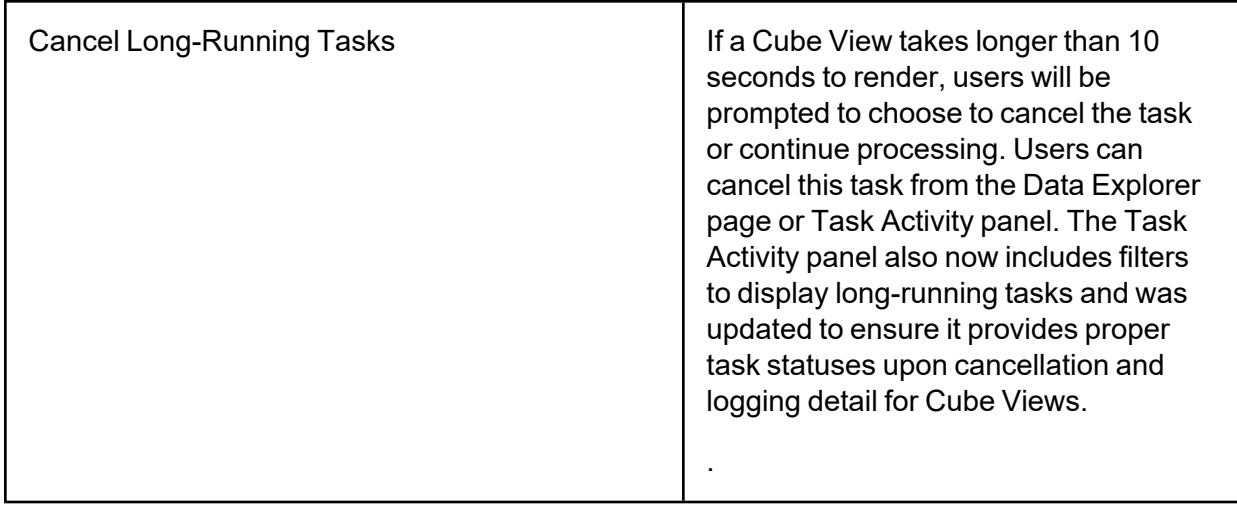

# <span id="page-12-0"></span>**BrowserUX Implementation**

<span id="page-12-1"></span>This section will guide you through the prerequisites for BrowserUX implementation and the steps for setup and configuration.

# **Prerequisites for BrowserUX Implementation**

Customers must have OneStream Platform version 8.0 or later installed in their environments. For more information on the installation process, refer to the following sections in the [Installation](https://documentation.onestream.com/release_8.2/Content/Installation/Introduction.html) [Guide.](https://documentation.onestream.com/release_8.2/Content/Installation/Introduction.html)

<span id="page-12-2"></span>For information on prerequisites for self-hosted environments, refer to the Legacy Authentication section in the Upgrade Guide for [BrowserUX](https://documentation.onestream.com/release_8.2/Content/PDFs/BrowserUX_Upgrade_Guide.pdf) guide.

### **System Requirements**

Supported operating systems:

- Microsoft Windows 10 and 11
- $\cdot$  macOS
- $\cdot$  iOS
- Android

**NOTE:** MacOS, iOS, and Android OS version compatibility are being evaluated during the Private Preview program.

Supported browsers:

- Microsoft Edge
- Google Chrome
- Apple Safari

# <span id="page-13-0"></span>**Setup and Configuration**

The setup and configuration of OneStream BrowserUX may vary based on how your environments are hosted. Follow the instructions below that apply to your environment setup.

The BrowserUX URL structure uses a company domain. For example, https://browserux.yourcompany.com/. This URL can run on Chrome, Edge, and Safari browsers.

**NOTE:** This URL is different from the ClickOnce URL, which allows users to run an instance of the OneStream Windows Client remotely from an application server. ClickOnce URLs can only run in an Edge browser.

# <span id="page-13-1"></span>**Authentication**

For OneStream hosted environments, OneStream IdentityServer (OIS) technology enables BrowserUX users to authenticate through a browser and enables administrators to set up BrowserUX environments to use native IDs or an identity provider (IdP). For more information on authentication using OIS, see the Identity and Access [Management](https://documentation.onestream.com/Content/IDM/About This Guide.html) Guide.

For self-hosted environments, users can authenticate into BrowserUX using their existing authentication method. Additional instructions for self-hosted authentication can be found in the [Installation](Rework/PDFs/Installation_and_Configuration_Guide.pdf) Guide and [BrowserUX](BrowserUX_Upgrade_Guide.pdf) Upgrade Guide.

# <span id="page-14-0"></span>**Functional Capabilities of BrowserUX**

<span id="page-14-1"></span>Learn how to navigate OneStream BrowserUX. This section explores general features and highlights notable differences between BrowserUX and Windows Application.

# <span id="page-14-2"></span>**General User Experience**

### **Log in to BrowserUX**

BrowserUX is accessed through a web browser instead of using a Windows shortcut or ClickOnce to open a local instance of OneStream. You can use bookmarked URLs to navigate to BrowserUX. Once successfully authenticated, you can select an application from the drop-down menu and click the **LOG IN** button to access OneStream.

BrowserUX is accessed through a custom URL. For example,

https://browserux.yourcompany.com/. To start the authentication process, input a Username and select Next. Once authenticated, BrowserUX will display a OneStream Home Page or, if multiple Applications are available, an Application Selector.

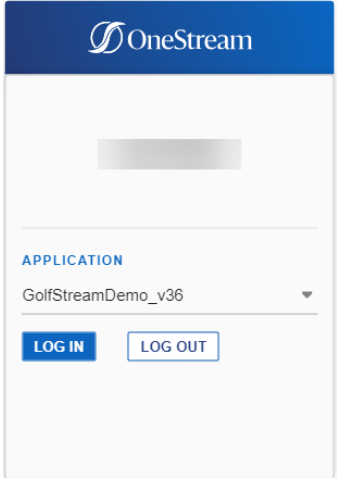

### <span id="page-15-0"></span>**Log out of BrowserUX**

1. In the **User Menu**, select **Log Out,** or

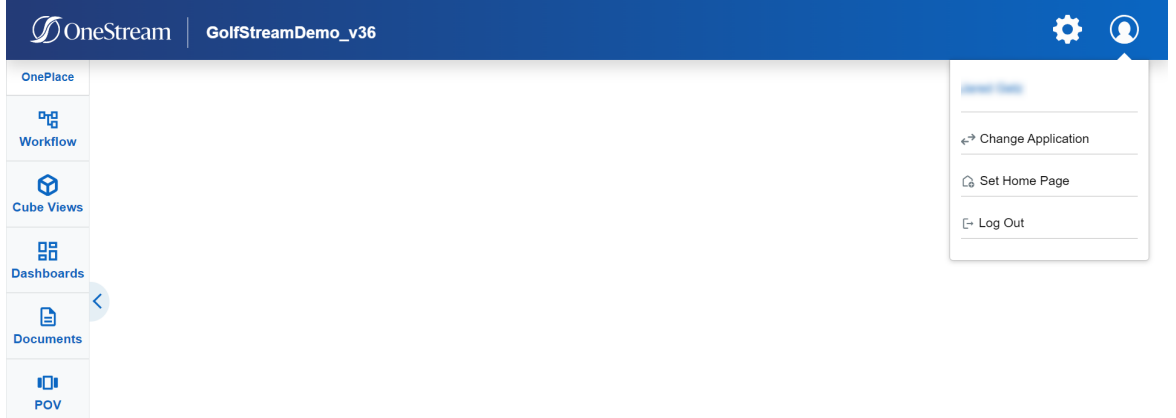

2. On the **Application Selection** page, click the **LOG OUT** button, or

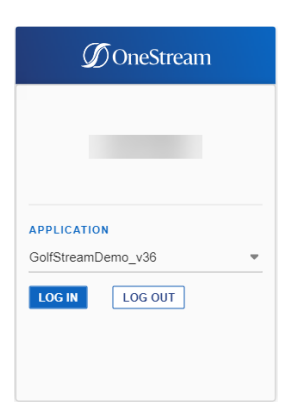

Logging off of BrowserUX will not log off other open OneStream instances, such as the Windows Client or Excel Add-In. If using single sign-on, the user will not be logged out of your single-sign on session.

### <span id="page-15-1"></span>**Change Applications**

To change applications, select **Change Applications** from the **User Menu**. The Application Selector will be displayed with available applications.

# <span id="page-16-0"></span>**Header**

BrowserUX has a header and a OnePlace panel that persist throughout the user experience. Similar to the Windows Application, the header has a Home button embedded in the OneStream logo and displays the Application Name. Otherheader functionalityhas been moved to two menus in the top right corner of the screen.

- **Gear Icon** Application Name, Global POV, Version Number, Help Documentation, Task Activity, File Explorer
- $\bullet$ **User Icon** – User's Name, Change Application, Set/Clear Home Page, Log Out

The OnePlace Panel can be fully collapsed, opened to display Navigation controls, or expanded as an overlay when working with any of the menu areas.

**NOTE:** The OnePlace panel may be fully hidden for certain users using security settings.

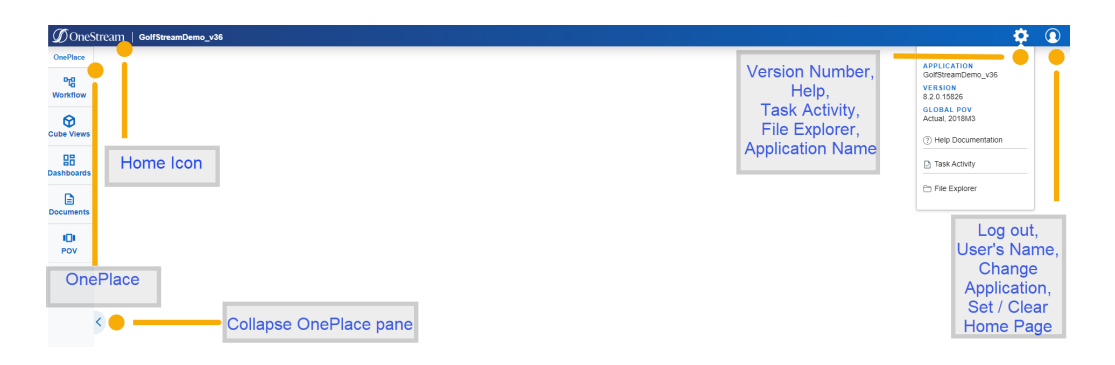

# <span id="page-16-2"></span><span id="page-16-1"></span>**OnePlace Panel**

### **Hide OnePlace Panel**

The OnePlacePane security role can be used to hide the Navigation panel in BrowserUX. This configuration has been added under Security Roles to enable or disable end user access to the OnePlace navigation panel.

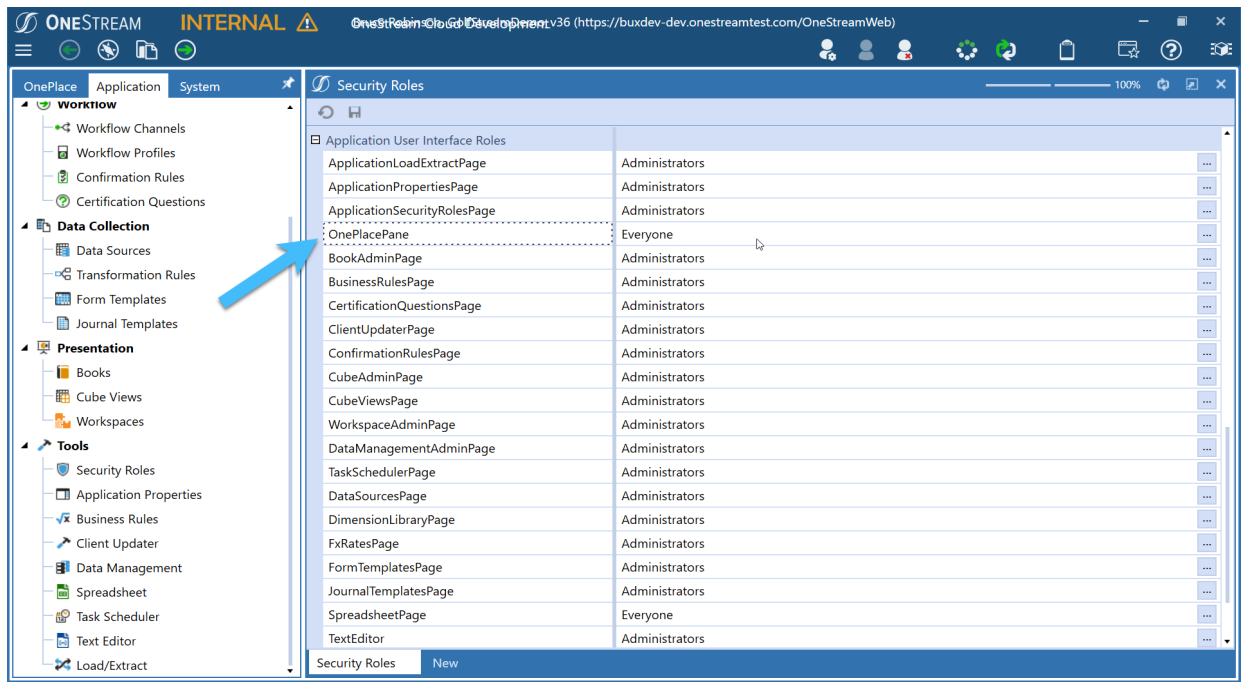

### <span id="page-17-0"></span>**Navigate OnePlace Panel Sections**

In the expanded OnePlace panel, there is a drop-down menu at the top of each area to navigate between them.

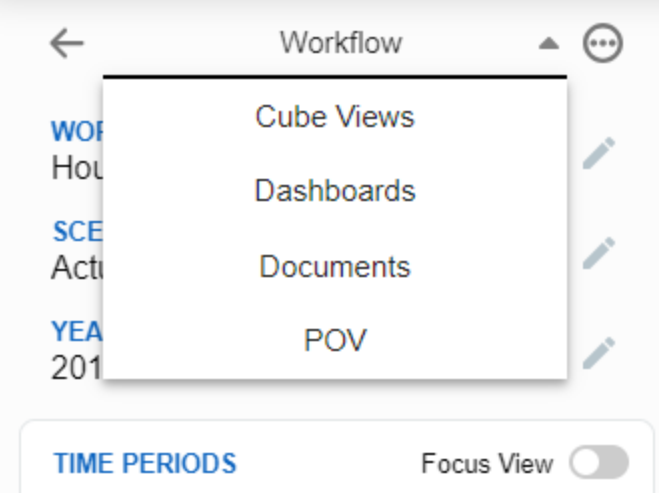

### <span id="page-18-0"></span>**File Explorer**

File Explorer is used to manage all OneStream files and saved POVs. All file actions are available in the toolbar, including create, edit, delete, upload, download, and apply POV.

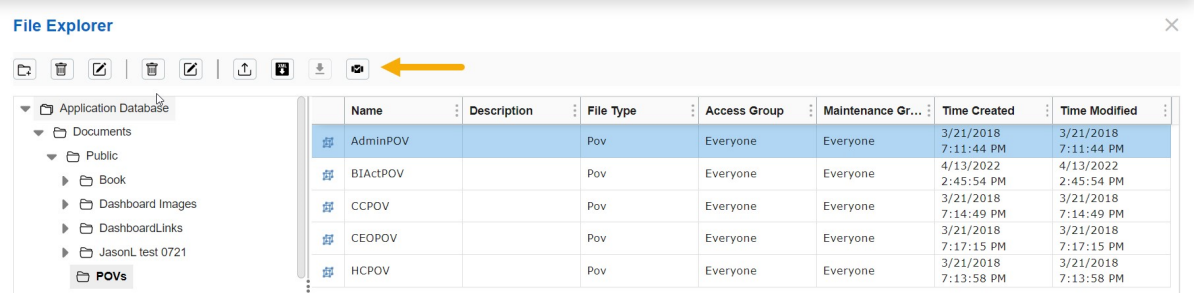

### <span id="page-18-1"></span>**Grids**

While the BrowserUX grids offer the same functionality as the Windows Client, some differences were added to improve the user experience. Many of the grids have virtual scrolling instead of paging to handle large datasets. In addition to the Sorting, Filtering, and Column controls found in the Windows Client, BrowserUX has added a column Lock feature, which allows users to lock in place any column and the columns to its left, while being able to scroll the remaining columns horizontally. In the header, BrowserUX has added an AutoFit button, which will automatically fit all

the column widths. Many of the grids will also have a context menu button  $\bullet\bullet\bullet$  in the left corner of the grid header with additional functionality.

#### **Functional Capabilities of BrowserUX**

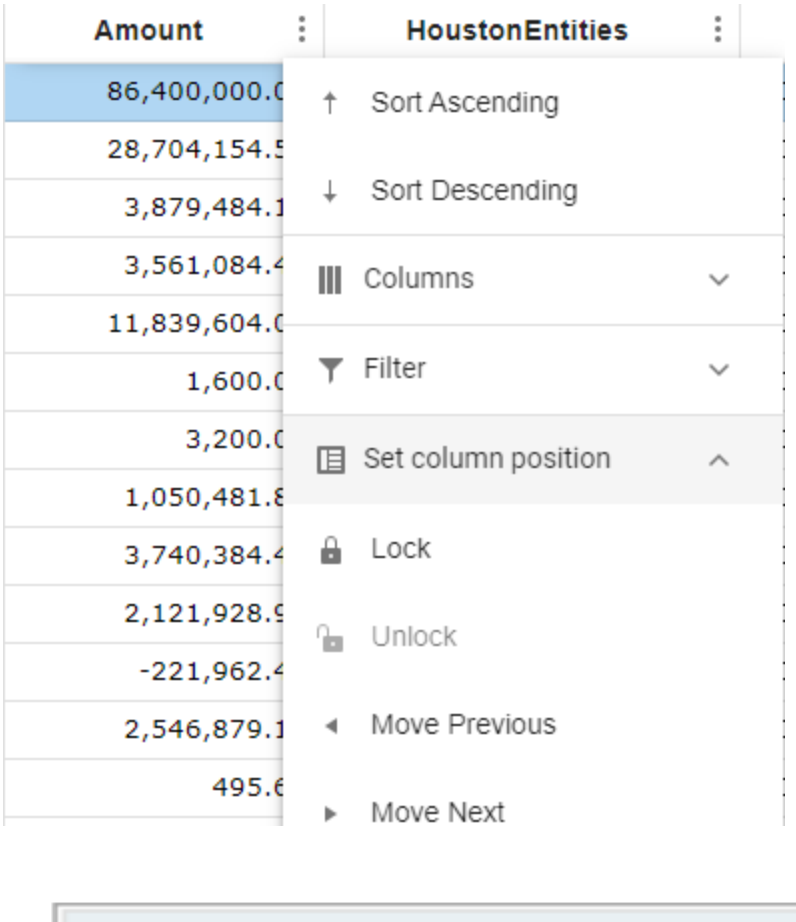

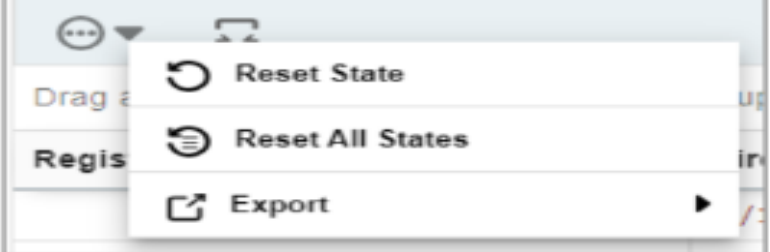

# <span id="page-19-0"></span>**Anchored Dialogs**

Many of the dialog boxes in BrowserUX display in a slide-out panel anchored to the right side of the page instead of the floating dialogs used in the Windows Client. This paradigm offers improved visibility and provides consistency for users accessing BrowserUX from various devices. Slide-out panels can be expanded or constricted to suit user preference by dragging the left edge horizontally across the page.

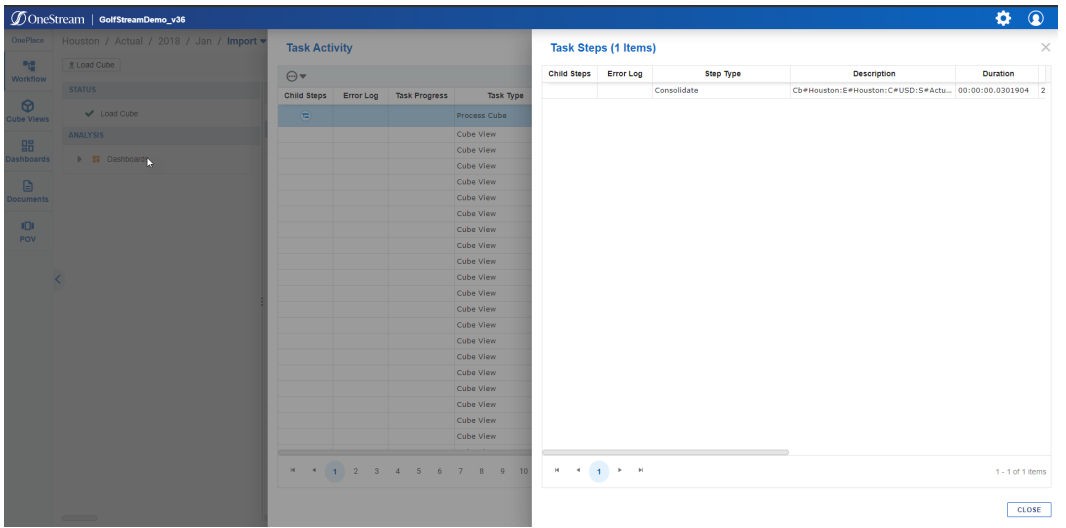

This anchored dialog box has been extended to dashboards that appear in dialog boxes. There is a larger default width compared to the Windows Client, but the width can be altered with the dialog box display format configurations. Since these dialog boxes are always the full height of the screen, the height configuration for dashboards in dialog boxes is ignored in BrowserUX.

# <span id="page-20-0"></span>**Cancel Long-Running Tasks**

The ability to cancel long-running tasks in OneStream provides users and administrators with an enhanced level of control over a variety of OneStream processes, such as loading and exporting large cube views, uploading files, running data management jobs, and more. A new dialog has been implemented to support this functionality and a button has been added to the Task Activity grid to enable users to open the Task Progress dialog and cancel tasks. Filters have also been added to the Task Activity panel to limit data to running tasks and to allow administrators to see task data for all users.

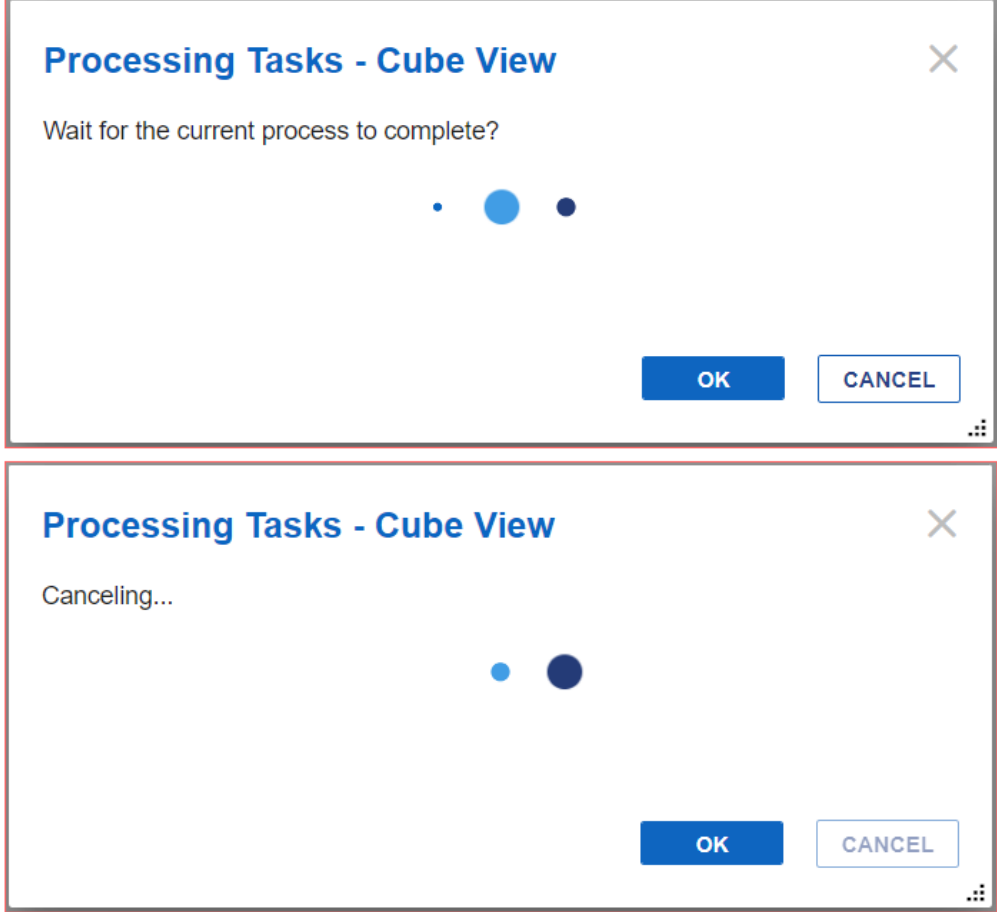

# <span id="page-22-0"></span>**Workflow**

Workflow in BrowserUX delivers the same functionality and customizations offered in the Windows Application with a few notable exceptions mentioned below. Some tactical user experience improvements have been made, while primarily focusing on delivering the functionality of the workflow steps.

# <span id="page-22-1"></span>**Navigation**

Similar to the Windows Application, Workflows are accessed through the OnePlace panel. Users are able to modify the Workflow POV by selecting the edit icon next to each dimension and navigate between Workflow Units under Time Periods. It is important to note a few differences between BrowserUX and the Windows Application:

• The Workflow POV Edit menu is displayed as an overlay menu, instead of a pop-up dialog. Users are able to update Workflow, Scenario, and Year using the available tabs. A Save button at the top of the section finalizes any changes.

#### **Workflow**

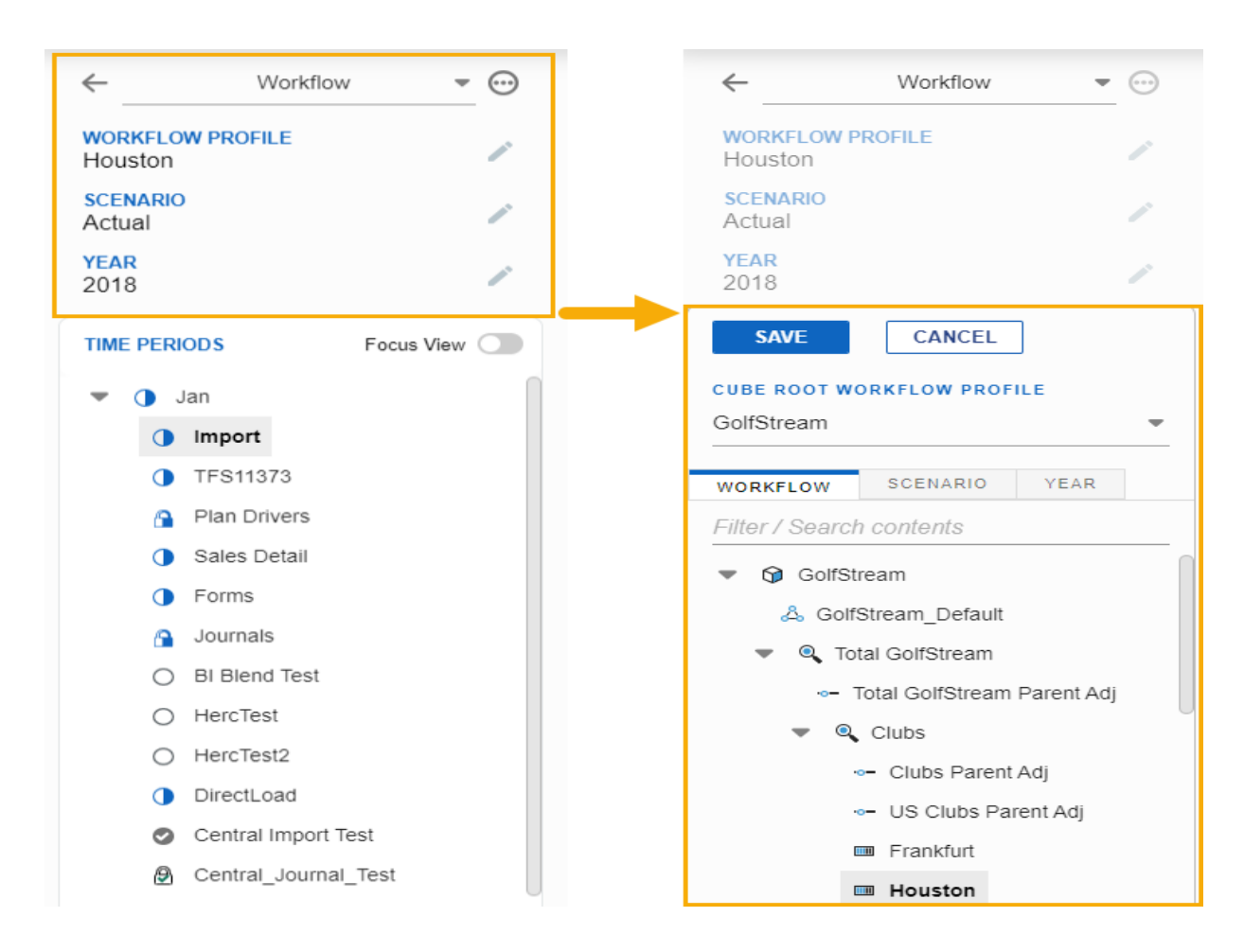

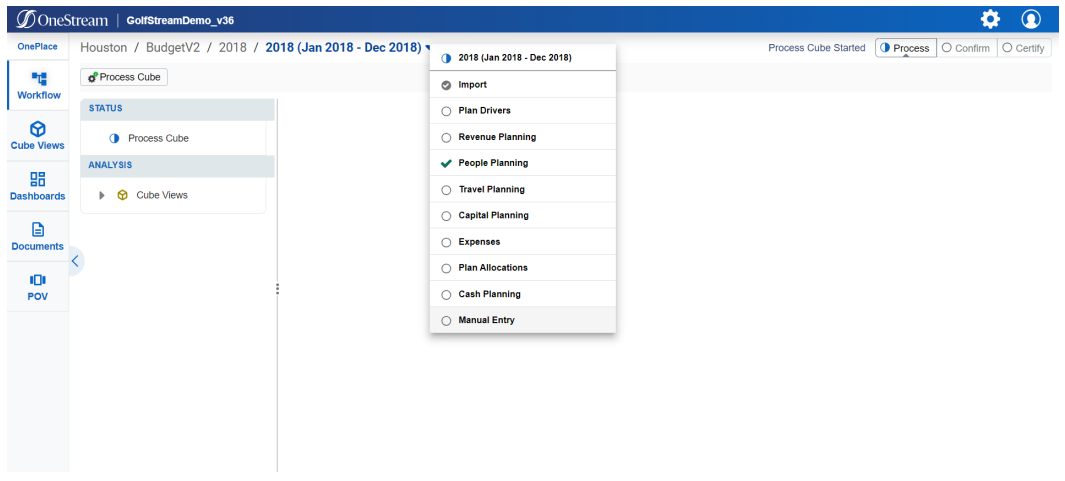

**BrowserUX Early Access Programs Guide 18**

- A new dropdown in the Workflow page title bar allows users to quickly toggle between Workflow Steps in a Time Period.
- The new Focus View function allows users to view only the selected time period. In the example below, a user chose to view only June to simplify navigation. To return to the full list, simply disable the **Focus View** toggle.

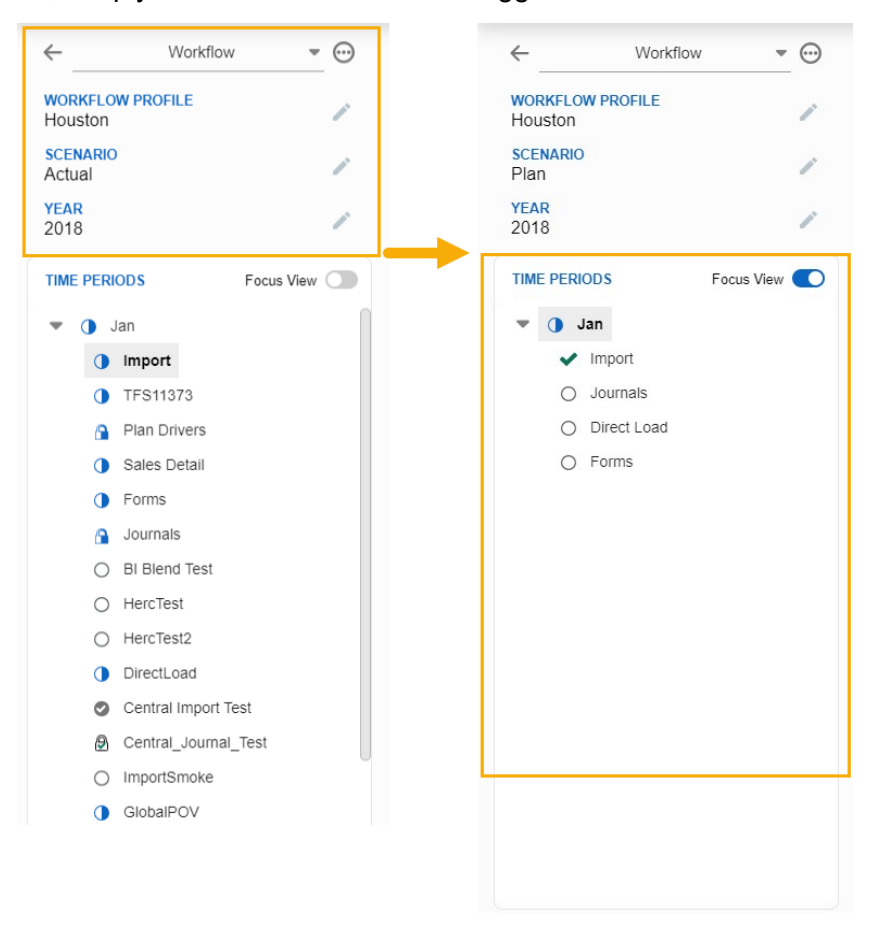

Status Icons have been updated, and in some cases, combined to make a more intuitive user experience.

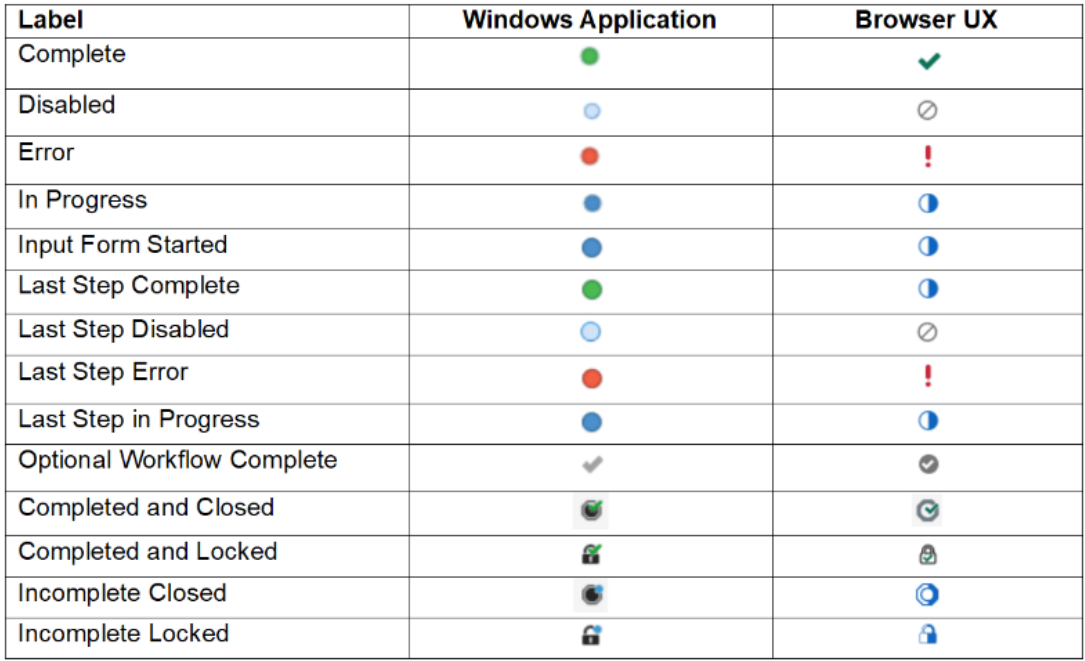

### <span id="page-25-1"></span><span id="page-25-0"></span>**Supported Workflow Functionality**

### **Workflow Steps**

- <sup>l</sup> Blend <sup>l</sup> Import
- Central Form Input Journal Input
- Central Import Load
- Central Journal Input Pre-Process
- 
- 
- 
- <span id="page-25-2"></span> $\cdot$  Form

### **General Workflow Functionality**

- Drill Back **International Periods** Time Range Periods
- Drill Down **and View Transformation Rules**
- Analysis Area **lack Community Community Community** View Processing Log
- Application Configurations View Source Document
- 
- 
- 
- 
- Certify **and Process**
- Confirm **and Confirm and Confirm and Confirm and Confident** and Validate
- Direct Workspace

- Intercompany Matching Time Period Actions
- <span id="page-26-0"></span>• Multi-Period Processing • Dependent Actions
- -

# **Notable Differences from Windows Application**

• Workflow Page Styling – Workflow Title, Workflow Steps, Grids, Status Area, and Analysis Area.

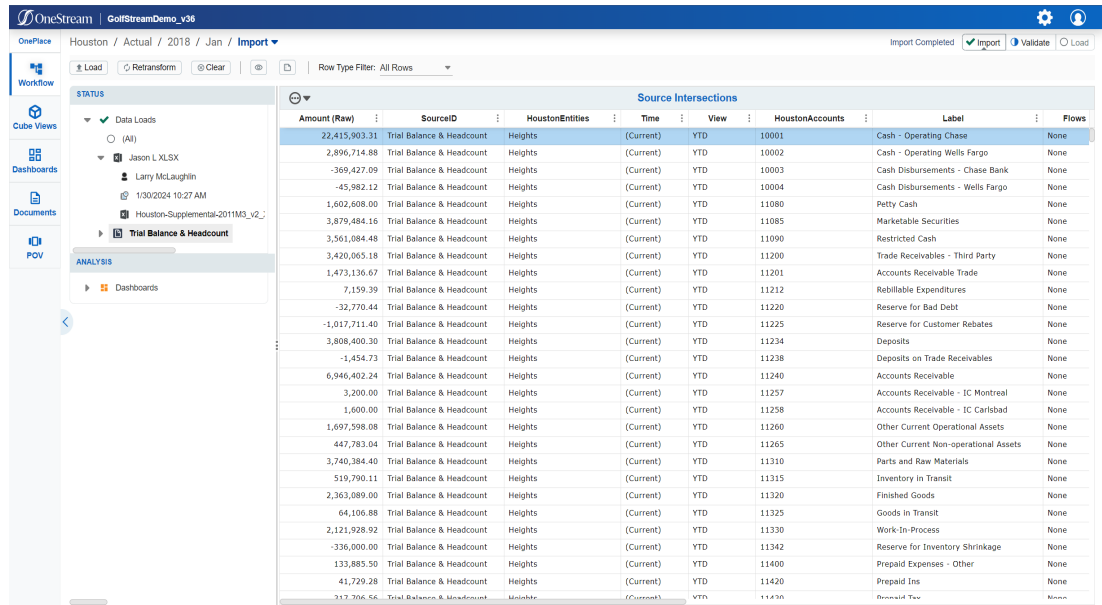

• Status Icons – Consistent with the OnePlace panel, the Workflow status icons have been simplified in BrowserUX to make a more intuitive user experience.

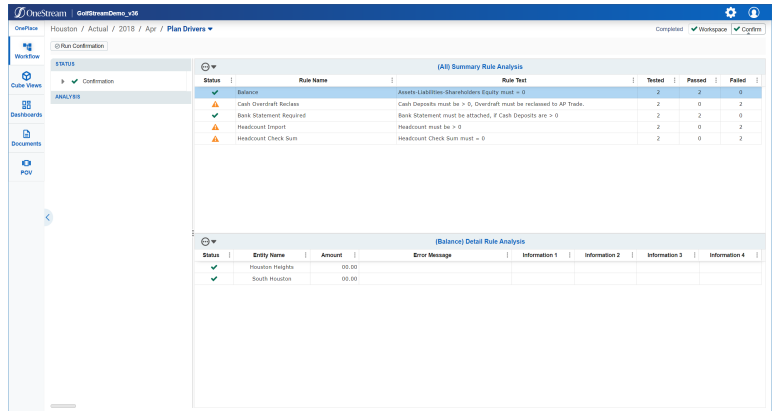

• Workflow Progress Buttons – Now displayed on the right side of the screen, the progress buttons have been updated with new icons and borders to improve visibility.

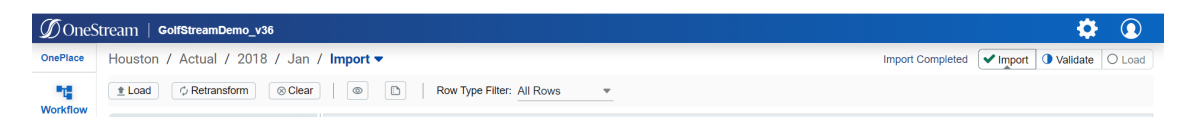

Drag and Drop File Import – Files can be imported by selecting from your device or using a new drag & drop feature.

• Context Menus for Grids – All Workflow Grid functions have been moved from right-click menus to a context menu in the header of each grid.

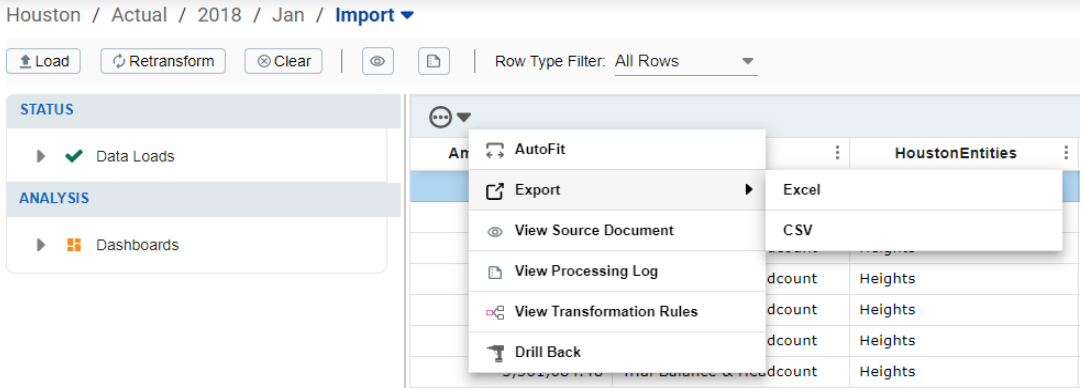

### <span id="page-28-1"></span><span id="page-28-0"></span>**Notable Workflow Functionality Gaps**

### **Workflow Steps**

<span id="page-28-2"></span>• Manage Workflow

### **General Workflow Functionality**

- Edit Transformation Rules
- Journal Export
- Journal Entity Filter
- Journal Rename
- Journal Show Member Description
- <span id="page-28-3"></span>• Spreadsheet Form Input

# **Navigating Workflow Step Gaps**

Helpful tips have been added to BrowserUX to identify unsupported workflow steps for both dashboard designers and end users. In BrowserUX, *Coming Soon* icons indicate a workflow step is not currently supported.

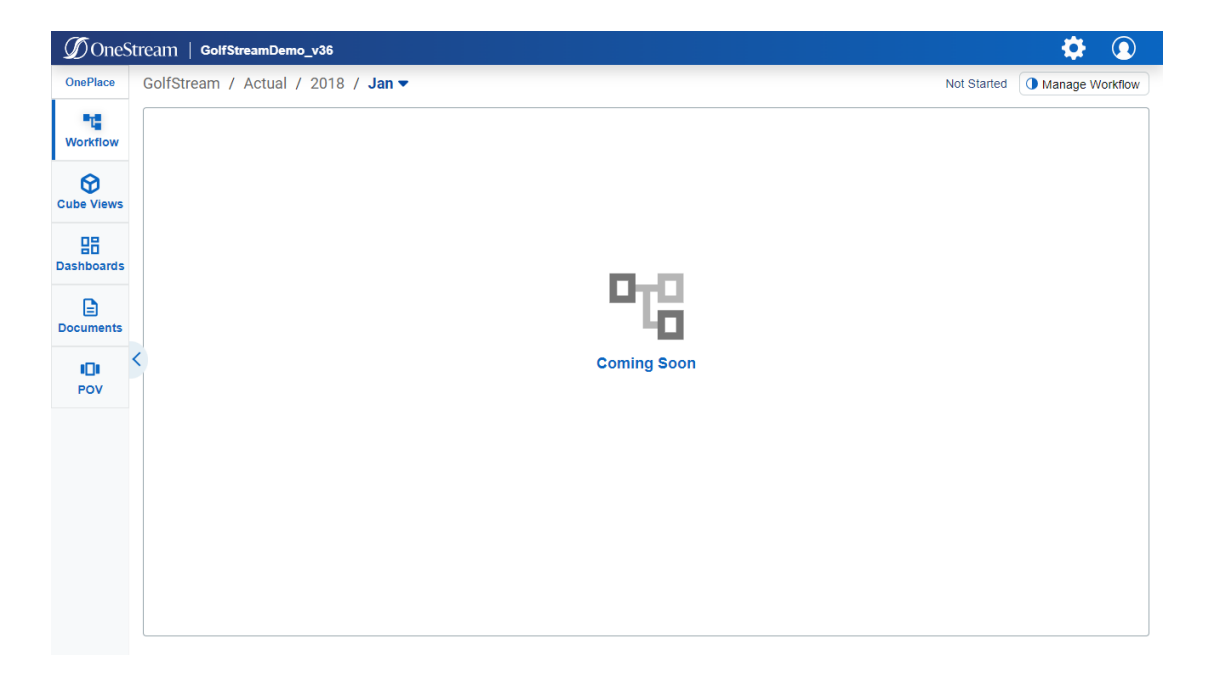

Even if all steps are supported in each workflow, thorough testing is still recommended to ensure processes are working as expected before production use.

# <span id="page-30-0"></span>**Cube Views**

BrowserUX cube views are flexible reporting artifacts that enable cube data to be presented and customized in numerous ways using various configurations and formatting properties, member formulas, and calculations.

Nearly all cube view features provided in the Windows Client are available to users in BrowserUX. For cube views that utilize features or functionality that has not been delivered, or in the case that variations arise due to technical differences inherent in web applications, there may be configuration changes or other workarounds that can be leveraged until subsequent releases close the functional gaps.

# <span id="page-30-2"></span><span id="page-30-1"></span>**Supported Cube View Functionality**

### **Presentation**

- Cube View and Export Format Configuration Properties
- Cell Data Types
- Cell Status Background Colors
- Row and Column Sharing
- <span id="page-30-3"></span>• Nested and Expandable Column and Row Headers

### **Toolbar Functions**

- Context Menu Dropdown
- Save and Revert Changes
- Data Refresh
- Parameter Selection

### <span id="page-31-0"></span>**Cube View and Cell-Level Context Menu Functions**

- Calculate, Translate, Consolidate
- Data Attachments
- Spreading
- Cell Detail
- Cell POV Information
- Data Unit Statistics
- Cell Status
- Drill Down
- Row Suppression
- Export
- <span id="page-31-1"></span>• Cube View and Dashboard Navigation Links

### **Cube View Navigation**

The General Visibility setting in Cube View profiles will be applicable for cube views in BrowserUX and the Windows Client (OnePlace, Workflow, and Dashboards). The Client/Device Visibility setting in Dashboard profiles will also affect access to embedded cube views or data explorer components in Dashboards. See [Dashboards](#page-34-0).

### <span id="page-31-2"></span>**Cube View Drill Down**

The Drill Down interface has been moved from a page tab into a slide-out panel in BrowserUX. You can drill down into cube data from a cell intersection by right-clicking the cell and selecting **Drill Down** from the cube view context menu. The cube view drill down interface opens in a slideout panel, which can be resized horizontally.

Currently, only the **Open** in Panel option is supported. The **Open** in **New Tab** option will be considered in a future release.

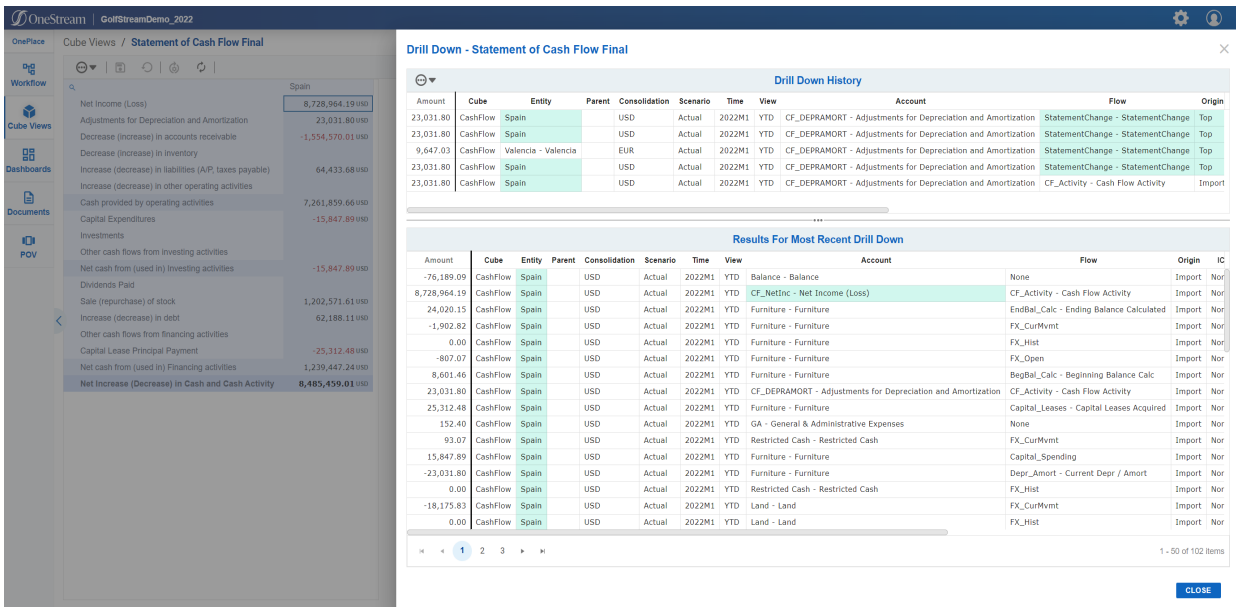

A context menu was also added to the toolbar on the Drill Down page to consolidate some functionality in a way that better supports different screen sizes and devices.

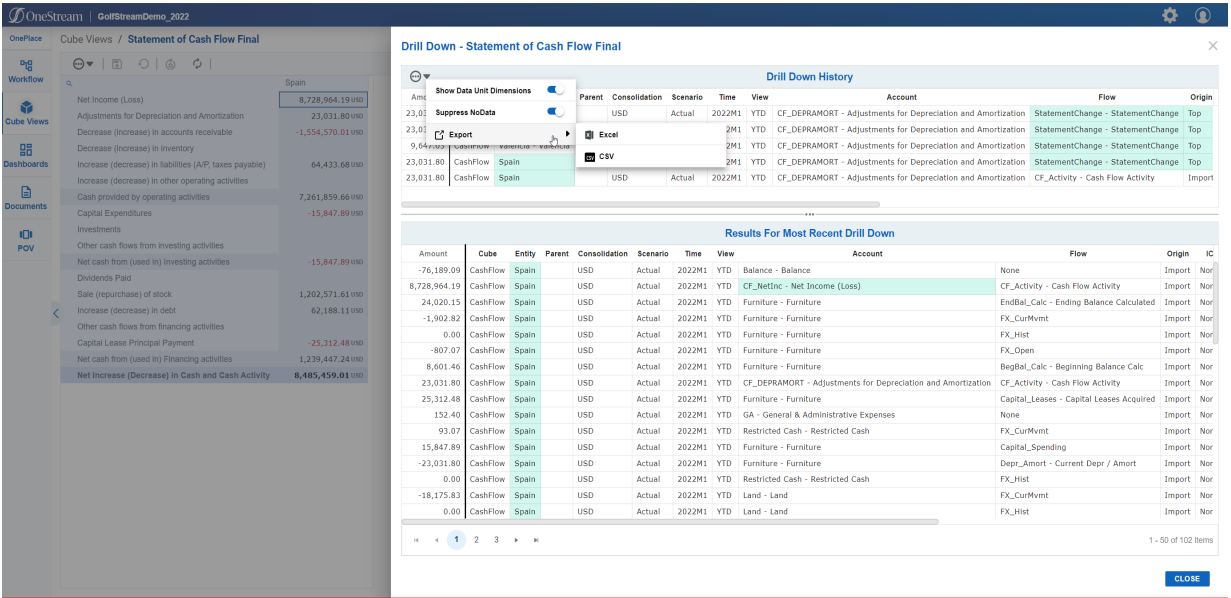

A hidden context menu for drill down has been implemented to consolidate key drill down functions, such as Load Results for Imported Cell and Audit History for Forms or Adjustment Cells.

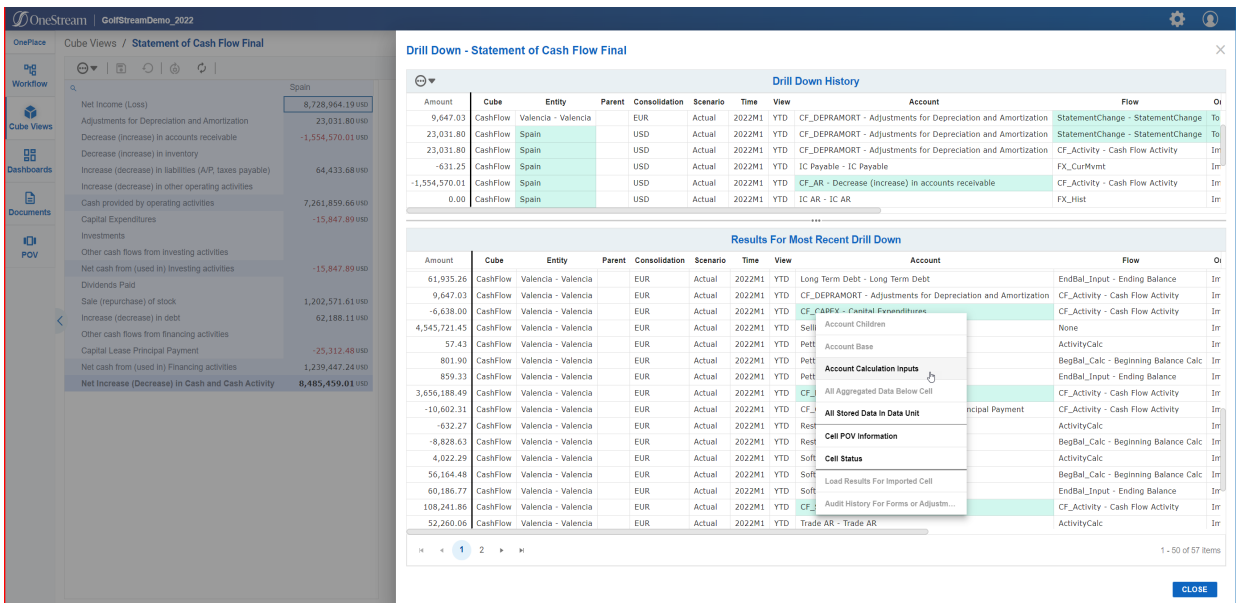

# <span id="page-33-0"></span>**User Experience Differentiators**

In BrowserUX, row and column virtualization has been implemented to efficiently retrieve and render large datasets for cube views. Row and column virtualization retrieves data to display as the user scrolls vertically or horizontally through cube view pages, improving performance of client-side data rendering and enabling a more seamless data review process. Row virtualization occurs in defined Cube View page boundaries.

# <span id="page-33-1"></span>**Notable Functional Gaps**

- Allocation
- Autofit

**NOTE:** BrowserUX uses column widths specified at design time or a default width of 160 pixels when no specific width is defined for a column, or when an asterisk or "Auto" is used to set the width. OneStream will continue to pursue enhancements that better support automatic column width definitions.

<span id="page-34-0"></span>BrowserUX dashboards are expanding functional coverage with the goal of offering equivalent use of layouts and components available in the Windows Client. Currently, the most commonly used features are available in BrowserUX. For dashboards that contain elements that have not been delivered or potential gaps that can arise out of unique design techniques, there are typically substitutions, configuration changes, or workarounds that can be implemented until subsequent releases close the functional gap.

While BrowserUX moves toward comprehensive end user dashboard functionality and matching rendering between the Windows Client and BrowserUX, the underlying technologies between the clients will likely prevent perfect replication of dashboards in both clients. Additionally, since the user interface styling is different between the clients, dashboards designed for one client may look out of place when rendered in another.

If a preexisting dashboard contains only supported layouts and components, it can be enabled for BrowserUX use with a single configuration. However, for an optimized user experience in BrowserUX or on mobile devices, designers may consider modifying the dashboard or creating new client/device specific experiences.

### <span id="page-34-1"></span>**Enabling Dashboard Access**

To ensure dashboards are only rendered within the client (Windows Application or BrowserUX) or device (PC, tablet, or phone), a new configuration has been added to the Dashboard Profile called Client/Device Visibility.

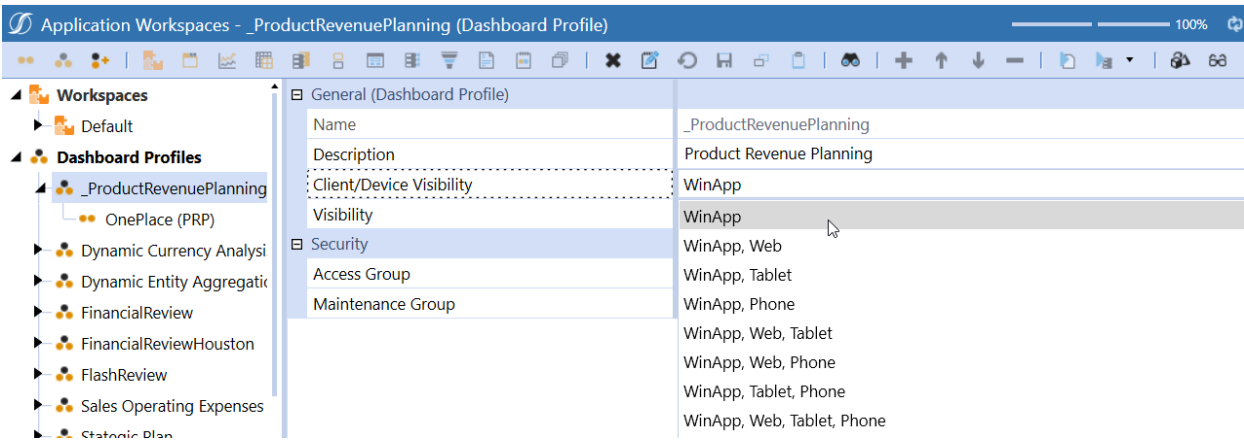

The Client/Device Visibility configuration enables dashboard designers to control which dashboard profiles, and the dashboards they contain, can be accessed and viewed on one or more clients and devices. Enabling this configuration will display the dashboard in the OnePlace Dashboard list of the respective client/device selection.

<span id="page-35-0"></span>Preexisting and newly created dashboards will be set to the Windows Client only by default. Dashboards are not initially visible in BrowserUX.

# <span id="page-35-1"></span>**Supported Dashboard Functionality**

### **Dashboard Layouts**

- 
- Grid **International Stack Panel** Horizontal Stack Panel
- 
- <sup>l</sup> Uniform <sup>l</sup> Vertical Stack Panel
- $\cdot$  Tabs

### <span id="page-35-2"></span>**Dashboard Components**

- Advanced Charts Image
- BI Viewer letter and the Label
- 
- 
- <sup>l</sup> Check Box <sup>l</sup> Logo
- <sup>l</sup> Combo Box <sup>l</sup> Pivot Grid
- 
- Data Explorer **and Report**
- Data Explorer Report Supplied Parameter
- <sup>l</sup> Date Selector <sup>l</sup> Text Box
- Embedded Dashboard Text Viewer
- File Viewer **lacks** Tree View
- 
- Grid View
- <span id="page-35-3"></span>
- **General Dashboard Functionality**
	- Actions
	- Extensible Documents
- 
- 
- Book Viewer **large Data Pivot Grid**
- <sup>l</sup> Button <sup>l</sup> List Box
	-
	-
- Cube View **lacks** Radio Button Group
	-
	-
	-
	-
- Gantt View **and SQL Table Editor** SQL Table Editor
- 
- 

<span id="page-36-0"></span>• User Supplied Parameters

# **Notable Differences from Windows Application**

### <span id="page-36-1"></span>**Dashboard Components**

### **BI Viewer**

You may observe style differences, like muted borders and headers, or alternative style visualizations.

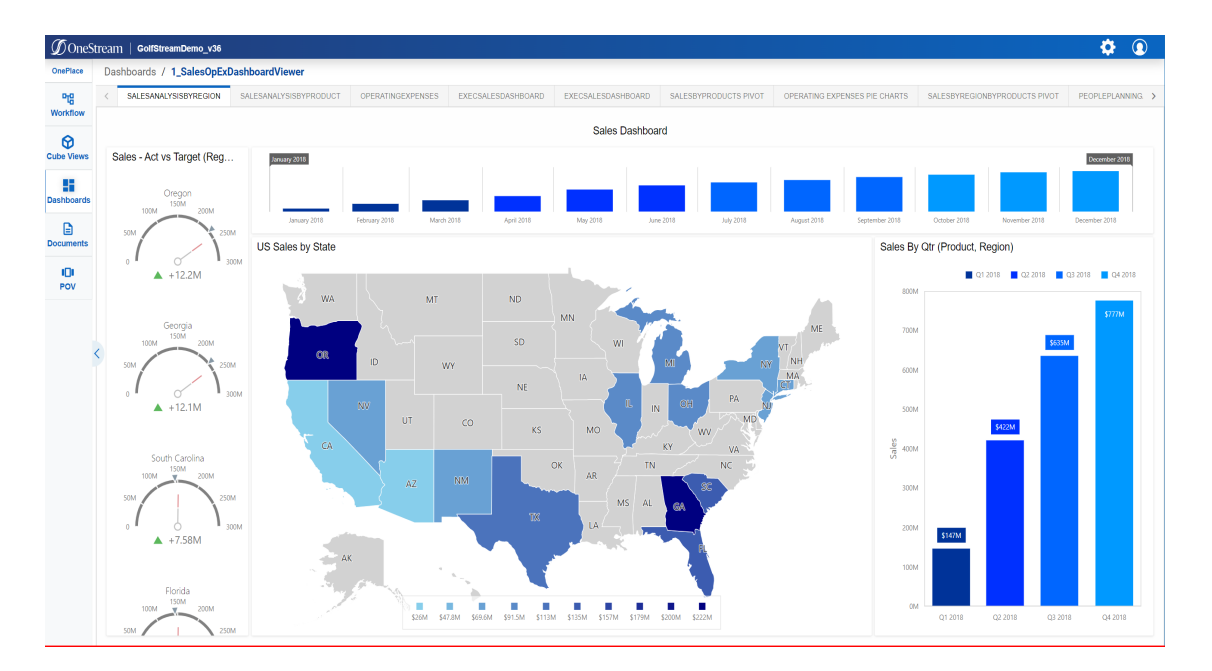

### **Embedded Dashboards**

New client/device specific dashboards configurations allow a single root dashboard to render different embedded dashboards depending on the client or device type. (More details on the use of this configuration are described within the Multi-Client/Device Dashboard Design Approaches below)

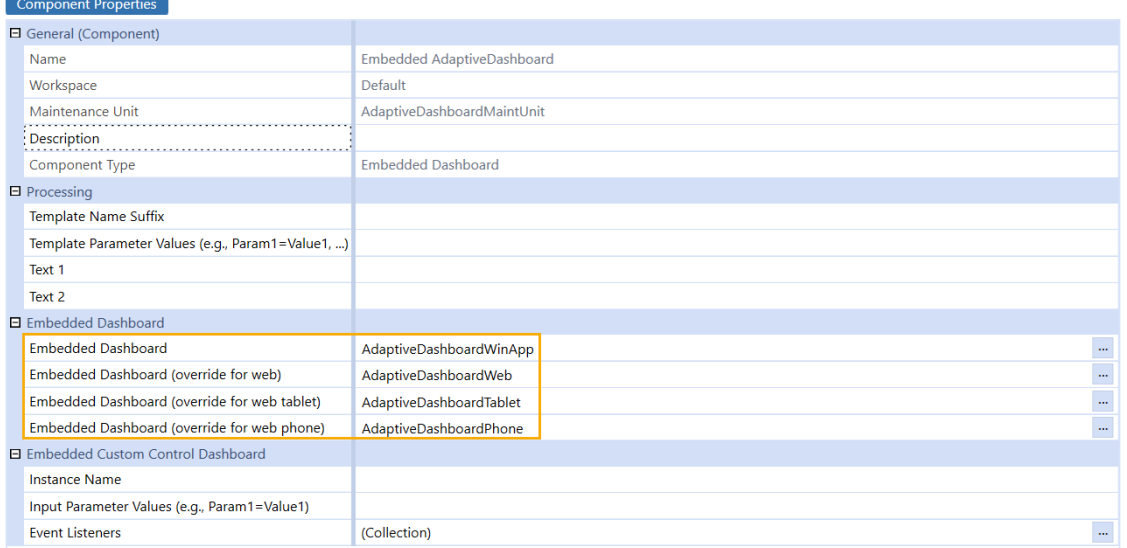

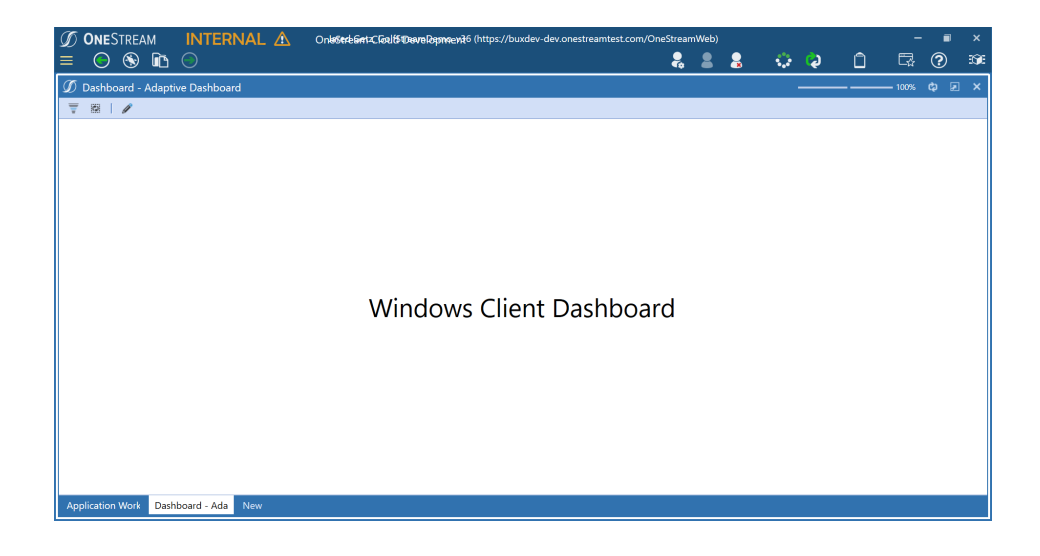

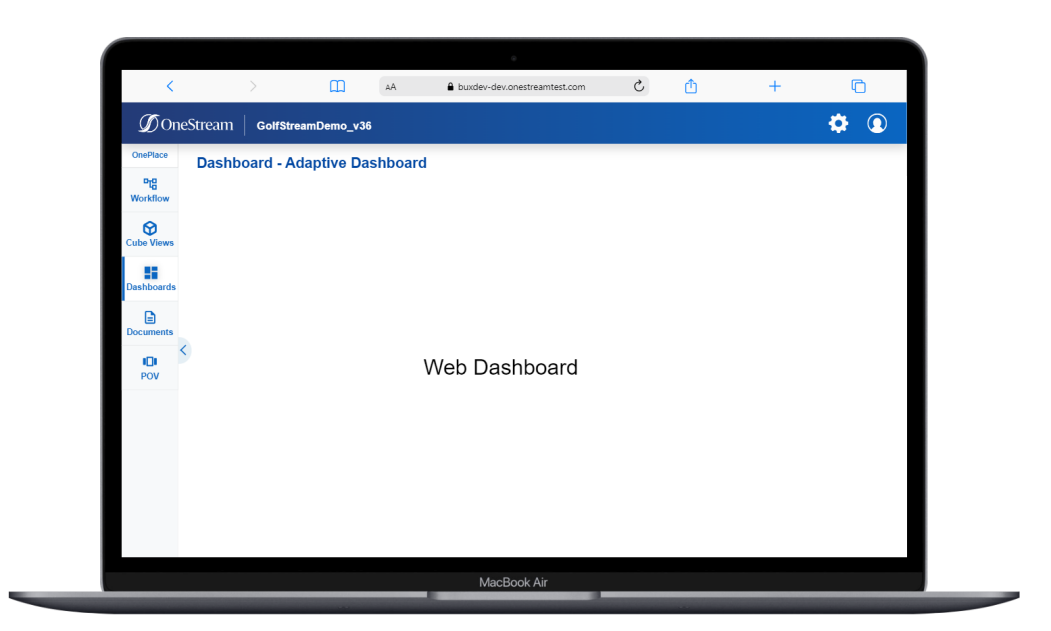

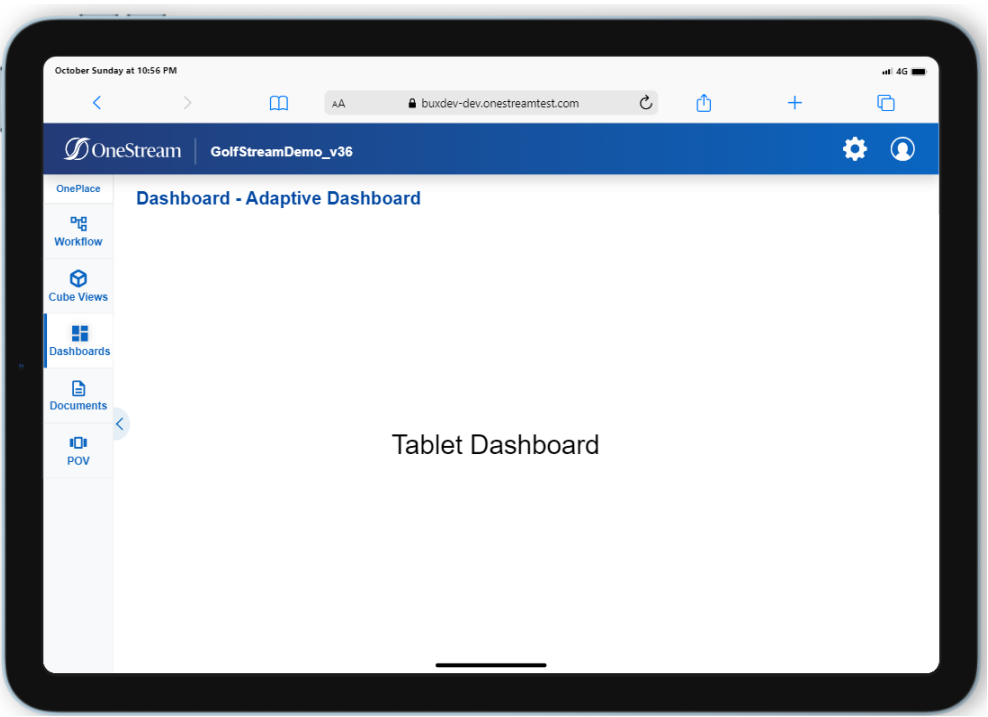

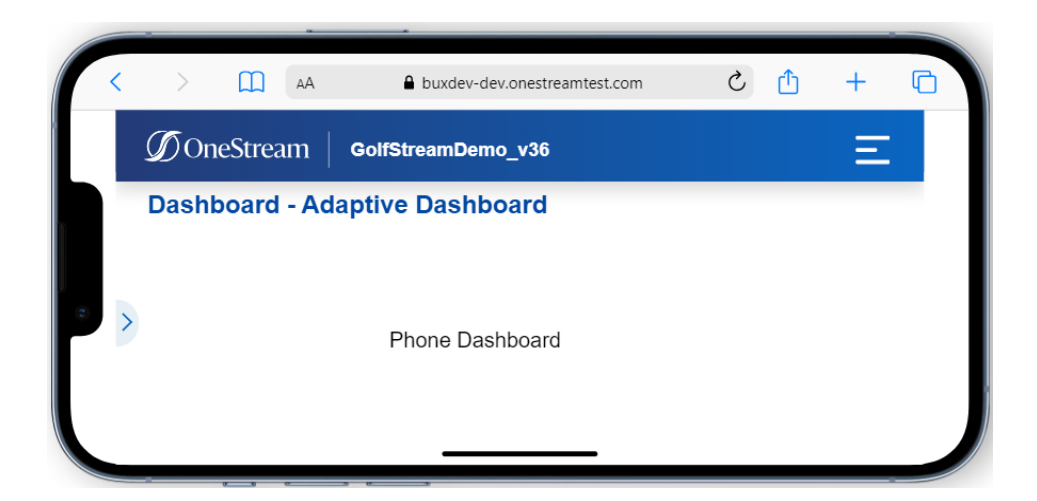

### **Grid View**

Grid options are now listed in a context menu.

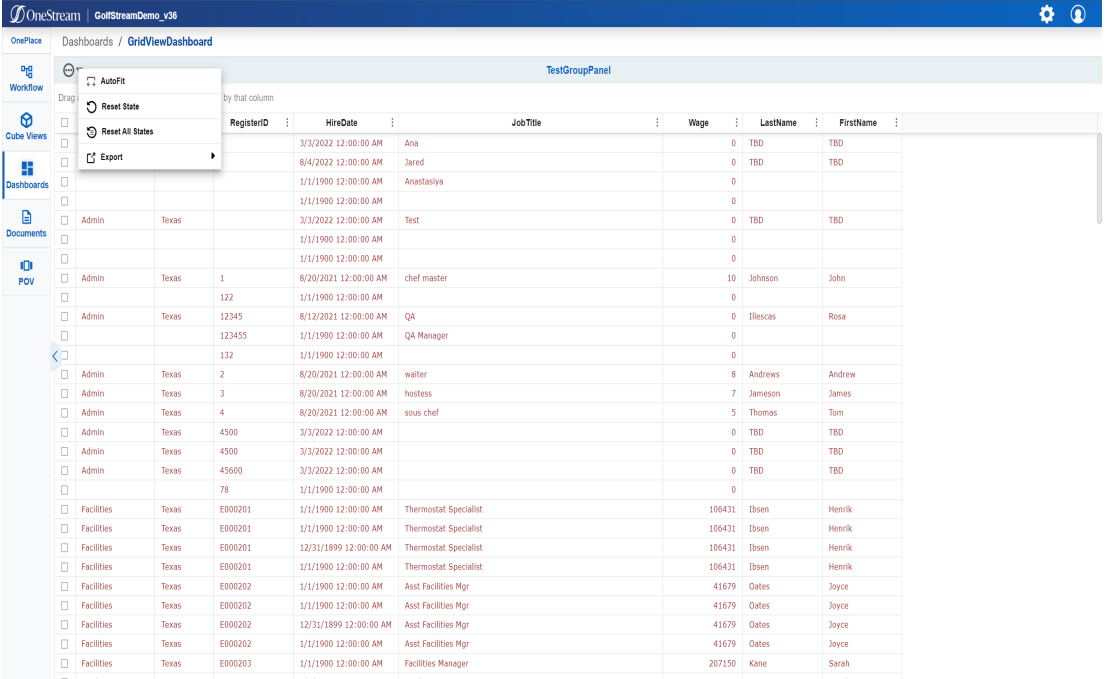

### **SQL Table Editor**

Additional options are now listed in a context menu. Edited cells have minor style updates.

|                   |          | <b><i><u>O</u></i></b> OneStream   GolfStreamDemo_v36 |                                                  |          |                           |                       |                   |                              |            |            |              |                                      |                   | Ю          | $\circledcirc$                                                                                                    |
|-------------------|----------|-------------------------------------------------------|--------------------------------------------------|----------|---------------------------|-----------------------|-------------------|------------------------------|------------|------------|--------------|--------------------------------------|-------------------|------------|----------------------------------------------------------------------------------------------------|
| OnePlace          |          |                                                       | Dashboards / WebSOLTableEditorTestInnerDashboard |          |                           |                       |                   |                              |            |            |              |                                      |                   |            |                                                                                                    |
| 咄                 |          | $\Theta$ $\bullet$ $\Xi$ $\Xi$ $\circ$ $\Xi$          |                                                  |          |                           | <b>Test</b>           |                   |                              |            |            |              |                                      |                   |            |                                                                                                    |
| Workflow          | п.       | RegisterID                                            | <b>RegisterIDInstance</b>                        | ÷.       | WFProfileName             | <b>WFScenarioName</b> | <b>WFTimeName</b> | <b>Job Title</b>             | LastName   | FirstName  | Wage<br>٠    | <b>Bonus</b><br>$\ddot{\phantom{0}}$ | <b>FTE</b><br>- 1 | GradeLevel | . .                                                                                                    |
| ൹                 | $\Box$   |                                                       |                                                  |          | 0 Houston                 | Actual                | 2018M1            | Ana                          | <b>TBD</b> | <b>TBD</b> | 0.000000000  | 0.000000000                          | 1.000000.         |            | $\mathbf{1}$                                                                                                    |
| <b>Cube Views</b> | $\Box$   |                                                       |                                                  |          | 0 Houston, Forms          | Actual                | 2019M1            | Jared                        | <b>TBD</b> | <b>TBD</b> | 0.000000000  | 0.000000000                          | 1.000000.         |            | $\mathbf{1}$                                                                                                    |
|                   | $\Box$   |                                                       |                                                  |          | 0 Jared                   |                       |                   | Anastasiya                   |            |            | 0.000000000  | 0.000000000                          | 0.000000          |            | $\bullet$                                                                                                    |
| 55                | $\Box$   |                                                       |                                                  |          | $0$ $\lambda$             |                       |                   |                              |            |            | 0.000000000  | 0.000000000                          | 0.000000          |            | $\bullet$                                                                                                    |
| <b>Dashboards</b> | $\Box$   |                                                       |                                                  |          | 1 Houston                 | Actual                | 2018M1            | Test                         | <b>TBD</b> | <b>TBD</b> | 0.000000000  | 0.000000000                          | 1.000000.         |            | $\mathbf{1}$                                                                                                    |
| ₿                 | $\Box$   |                                                       |                                                  | 10       |                           |                       |                   |                              |            |            | 0.000000000  | 0.000000000                          | 0.000000          |            | $\bullet$                                                                                                    |
| <b>Documents</b>  | $\Box$   |                                                       |                                                  | 100      |                           |                       |                   |                              |            |            | 0.000000000  | 0.000000000                          | 0.000000          |            | $\bullet$                                                                                                    |
|                   | $\Box$ 1 |                                                       |                                                  |          | 0 Houston                 | Actual                | 2019M1            | chef master                  | Johnson    | John       | 10.000000000 | 0.000000000                          | 1.000000.         |            | $\mathbf{1}$                                                                                                    |
| юı                |          | $\Box$ 122                                            |                                                  | $\circ$  |                           |                       |                   |                              |            |            | 0.000000000  | 0.000000000                          | 0.000000          |            | $\bullet$                                                                                                    |
| POV               |          | $\Box$ 12345                                          |                                                  |          | 0 Profitability Default.I | Actual                | 2017M1            | QA                           | Illescas   | Rosa       | 0.000000000  | 0.000000000                          | 1.000000.         |            | $\mathbf{1}$<br>$\bullet$<br>$\bullet$<br>$\mathbf{1}$<br>$\overline{2}$<br>3<br>$\mathbf{1}$<br>$\mathbf{1}$<br>$\mathbf{1}$<br>$\bullet$<br>$\overline{\mathbf{3}}$<br>3<br>$\overline{\mathbf{3}}$<br>$\overline{\mathbf{3}}$<br>$\mathbf{1}$<br>$\mathbf{1}$ |
|                   |          | $\Box$ 123455                                         |                                                  | $\circ$  |                           |                       |                   | QA Manager                   |            |            | 0.000000000  | 0.000000000                          | 0.000000          |            |                                                                                                    |
|                   |          | $\Box$ 132                                            |                                                  | $\circ$  |                           |                       |                   |                              |            |            | 0.000000000  | 0.000000000                          | 0.000000.         |            |                                                                                                    |
|                   | -m       | -2                                                    |                                                  |          | 0 Houston                 | Actual                | 2019M1            | waiter                       | Andrews    | Andrew     | 8.000000000  | 0.000000000                          | 1.000000.         |            |                                                                                                    |
|                   | O.       | $\overline{\mathbf{3}}$                               |                                                  |          | 0 Houston                 | Actual                | 2019M1            | hostess                      | Jameson    | James      | 7.000000000  | 0.000000000                          | 1.000000.         |            |                                                                                                    |
|                   | $\Box$ 4 |                                                       |                                                  |          | 0 Houston                 | Actual                | 2019M1            | sous chef                    | Thomas     | Tom        | 5.000000000  | 0.000000000                          | 1.000000.         |            |                                                                                                    |
|                   |          | $\Box$ 4500                                           |                                                  |          | 0 Houston                 | Actual                | 2018M1            |                              | <b>TBD</b> | <b>TBD</b> | 0.000000000  | 0.000000000                          | 1.000000.         |            |                                                                                                    |
|                   |          | $\Box$ 4500                                           |                                                  |          | 1 Houston                 | Actual                | 2018M1            |                              | <b>TBD</b> | <b>TBD</b> | 0.000000000  | 0.000000000                          | 1.000000.         |            |                                                                                                    |
|                   | C.       | 45600                                                 |                                                  |          | 0 Houston                 | Actual                | 2018M1            |                              | <b>TBD</b> | <b>TBD</b> | 0.000000000  | 0.000000000                          | 1.000000.         |            |                                                                                                    |
|                   |          | $\Box$ 78                                             |                                                  | $\Omega$ |                           |                       |                   |                              |            |            | 0.000000000  | 0.000000000                          | 0.000000.         |            |                                                                                                    |
|                   | 0        | E000201                                               |                                                  |          | 0 Houston, People Planni  | BudgetV1              | 2011              | <b>Thermostat Specialist</b> | Ibsen      | Henrik     | 106431.0000. | 0.025000000                          | 1.000000.         |            |                                                                                                    |
|                   | n.       | E000201                                               |                                                  |          | 0 Houston, People Planni. | BudgetV1              | 2018              | <b>Thermostat Specialist</b> | Ibsen      | Henrik     | 106431,0000. | 0.025000000                          | 1.000000.         |            |                                                                                                    |
|                   | C.       | E000201                                               |                                                  |          | 0 Houston, People Planni. | BudgetV2              | 2011              | <b>Thermostat Specialist</b> | Ibsen      | Henrik     | 106431.0000. | 0.025000000                          | 1.000000.         |            |                                                                                                    |
|                   | n.       | E000201                                               |                                                  |          | 0 Houston, People Planni  | BudgetV2              | 2018              | <b>Thermostat Specialist</b> | Ibsen      | Henrik     | 106431,0000. | 0.025000000                          | 1.000000.         |            |                                                                                                    |
|                   | 0        | E000202                                               |                                                  | $\Omega$ | Houston, People Planni    | BudgetV1              | 2011              | <b>Asst Facilities Mar</b>   | Oates      | Joyce      | 41679.00000. | 0.042999999                          | 1.000000.         |            |                                                                                                    |
|                   | n.       | E000202                                               |                                                  | $\Omega$ | Houston, People Planni    | BudgetV1              | 2018              | <b>Asst Facilities Mar</b>   | Oates      | loyce      | 41679.00000. | 0.042999999                          | 1.000000.         |            |                                                                                                    |
|                   | 0        | E000202                                               |                                                  | $\Omega$ | Houston.People Planni     | BudgetV2              | 2011              | <b>Asst Facilities Mgr</b>   | Oates      | Joyce      | 41679.00000. | 0.042999998                          | 1.000000.         |            | $\mathbf{1}$                                                                                                    |
|                   | n        | E000202                                               |                                                  |          | 0 Houston, People Planni  | BudgetV2              | 2018              | <b>Asst Facilities Mar</b>   | Oates      | loyce      | 41679.00000. | 0.042999999                          | 1.000000.         |            | $\mathbf{1}$                                                                                                    |
|                   |          | E000203                                               |                                                  |          | 0 Houston, People Planni. | BudgetV1              | 2011              | <b>Facilities Manager</b>    | Kane       | Sarah      | 207150.0000. | 0.017000000                          | 1.000000.         |            | S.                                                                                                    |
|                   | C.       | E000203                                               |                                                  |          | 0 Houston, People Planni  | BudgetV1              | 2018              | <b>Facilities Manager</b>    | Kane       | Sarah      |              | 207150.0000.  0.017000000  1.000000  |                   |            | ×                                                                                                    |

Dashboards / WebSQLTableEditorTestInnerDashboard

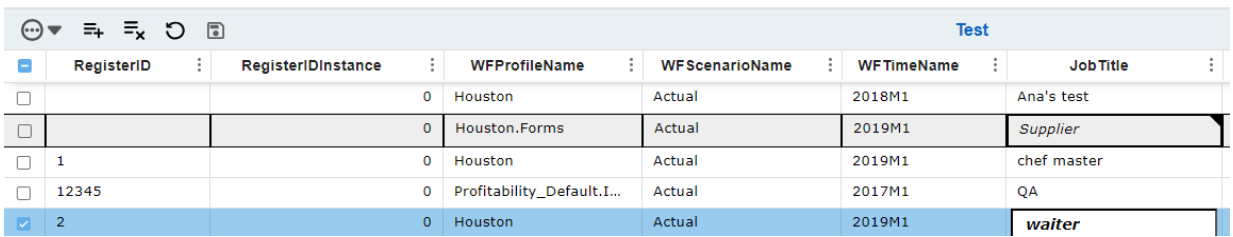

### **Grid Keyboard Functionality**

BrowserUX includes basic keyboard shortcuts including navigation with arrow keys and advancing through cells using either Enter or Tab.

### **Large Data Pivot Grid & Pivot Grid**

Pivot Grids in Browser UX come with a host of new features including Saved Reports, Charts, Calculated Fields, and Keyboard Navigation. Both Pivot Grid and Large Data Pivot Grid benefit from updated data processing that ensures all data is available for aggregation.

#### **Notable Differences in Pivot Grids**

Field Controls are displayed in a floating dialog and launch using the *Show Fieldlist* button in the upper right corner of the pivot grid.

A count of total rows in the dataset is displayed on the top right of the pivot grid.

**NOTE:** This count will not change when filtering data, it will always display the total count of rows.

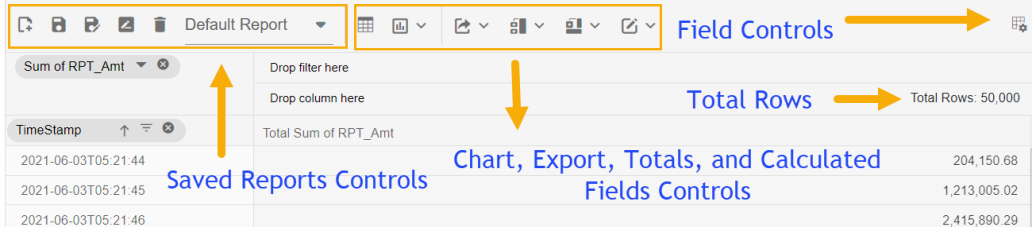

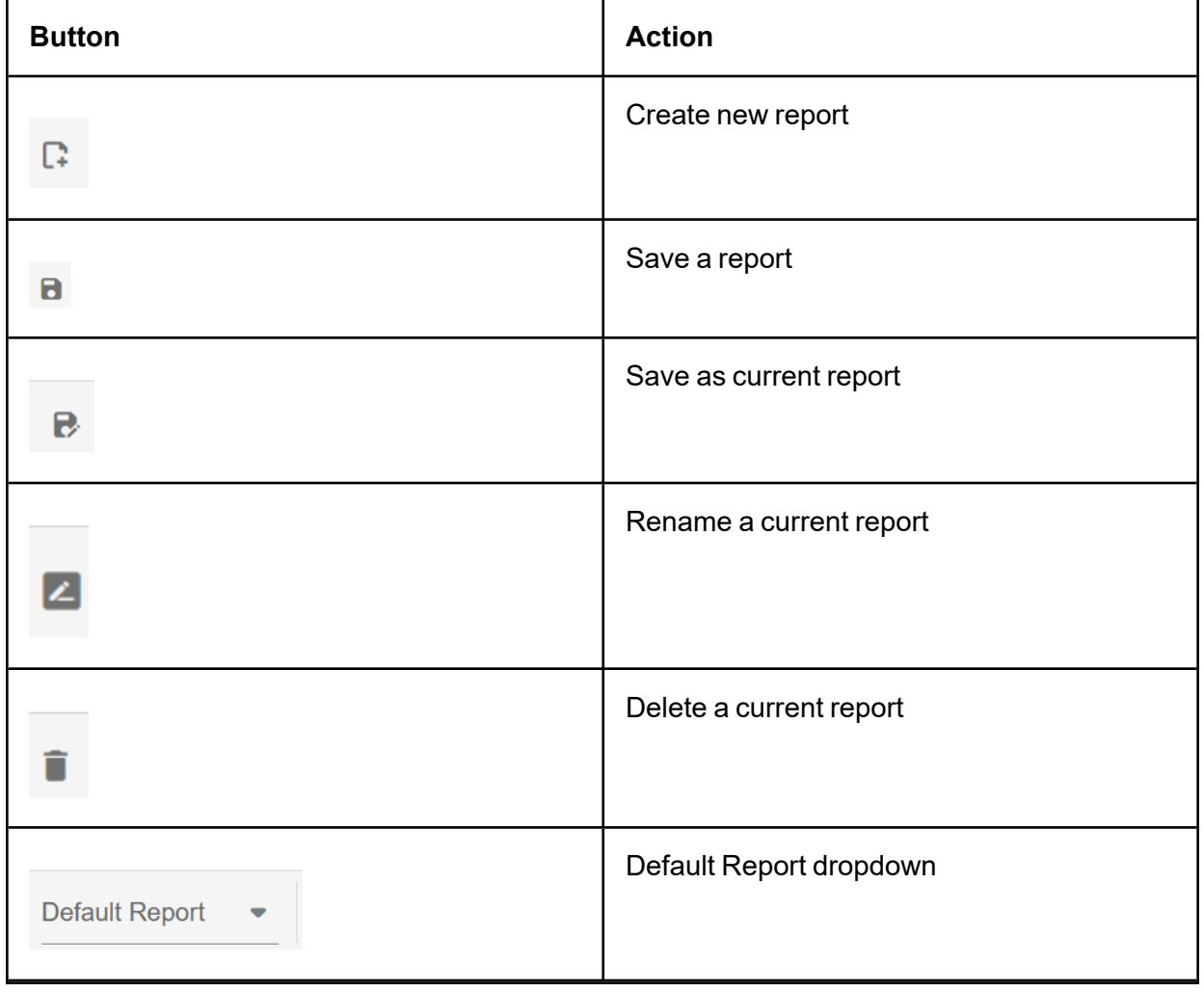

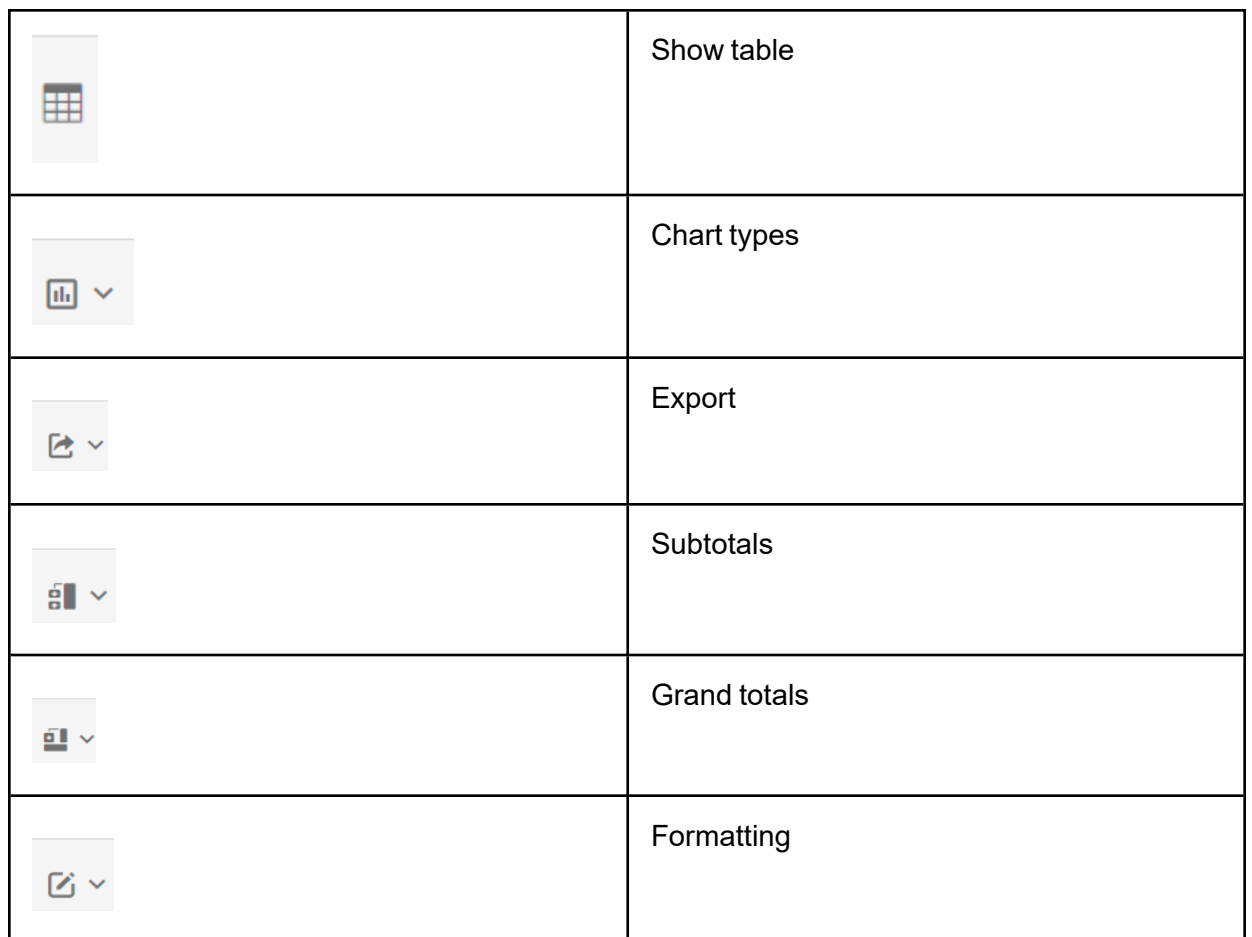

#### **New Features in Pivot Grids**

Saved Reports – Easily reference past grid configurations by saving reports. The default report will return the Pivot Grid to its initial configuration, while Create, Save, Save As, and Rename buttons manage custom reports. Find reporting functions in the Browser UX Pivot Grid Toolbar.

Charts – This new feature lets users easily visualize the data from a customized pivot grid into a chart. Simply select the Chart icon in the toolbar, then configure the available options. Charts can be saved as reports for future reference using the Saved Reports feature. See [Appendix](#page-66-0) B for a full list of available chart types.

- Options: Show Legend, Multiple Axis
- Explore larger charts using the zoom feature. Available using scroll control on mouse, the zoom toolbar on the chart, or by using keyboard shortcuts.
- Visualize the expansion and collapse of the pivot grid data from the chart using right mouse click menu.

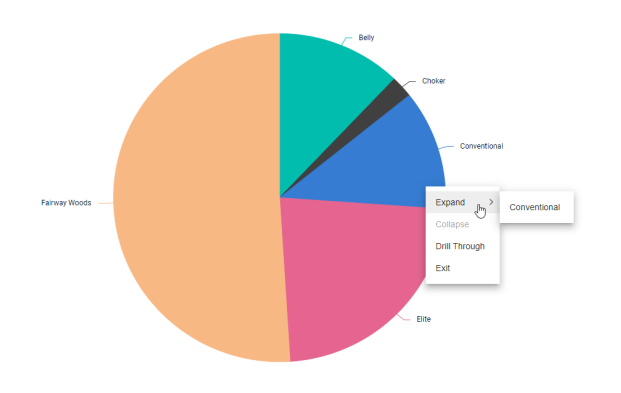

- Keyboard Functionality A wide array of functions allow users to interact with Pivot Grids using keyboard shortcuts. See [Appendix](#page-66-0) B for a full list of interactions.
- Calculated Fields The calculated field feature allows users to create custom fields which are not present in the actual data. Users can create these fields using basic mathematical

expressions collaborating with existing fields. See [Appendix](#page-56-0) A for syntax.

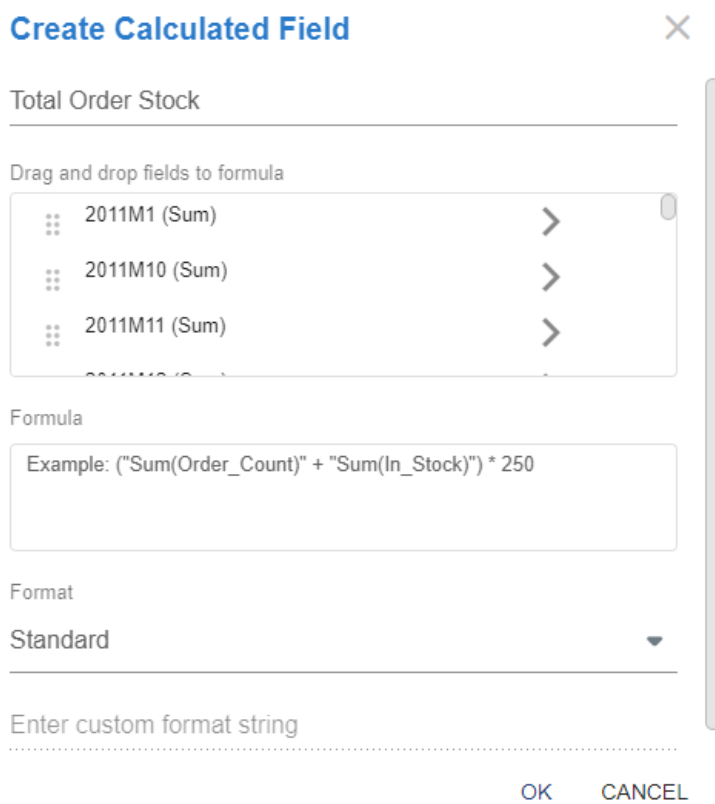

#### **Advanced Charts**

<span id="page-44-0"></span>There are some charts and configuration properties that are not currently supported. See [Appendix](#page-66-0) B for a detailed breakdown.

### <span id="page-44-1"></span>**Notable Dashboard Functionality Gaps**

### **Dashboard Layouts**

- Canvas
- Dock
- Wrap

### <span id="page-45-0"></span>**Dashboard Components**

- Basic Charts **and Spreadsheet**
- 
- 
- Password Box **and Prince Content**
- <span id="page-45-1"></span>• Sankey Diagram **and Access 19 and Access 19 and Access** 19 and Member Tree
- 
- Filter **lacks** State Indicator
- Map **lack and the Map in the Text Editor** 
	-
	-

# **Navigating Dashboard Gaps**

Helpful tips have been added to both the Windows Client and BrowserUX to assist dashboard designers and end users in identifying dashboard layouts and components that are not yet supported in BrowserUX.

In the Windows Client, labels for Windows App Only have been added to both the Dashboard Properties Layout Type and Dashboard Component selection lists.

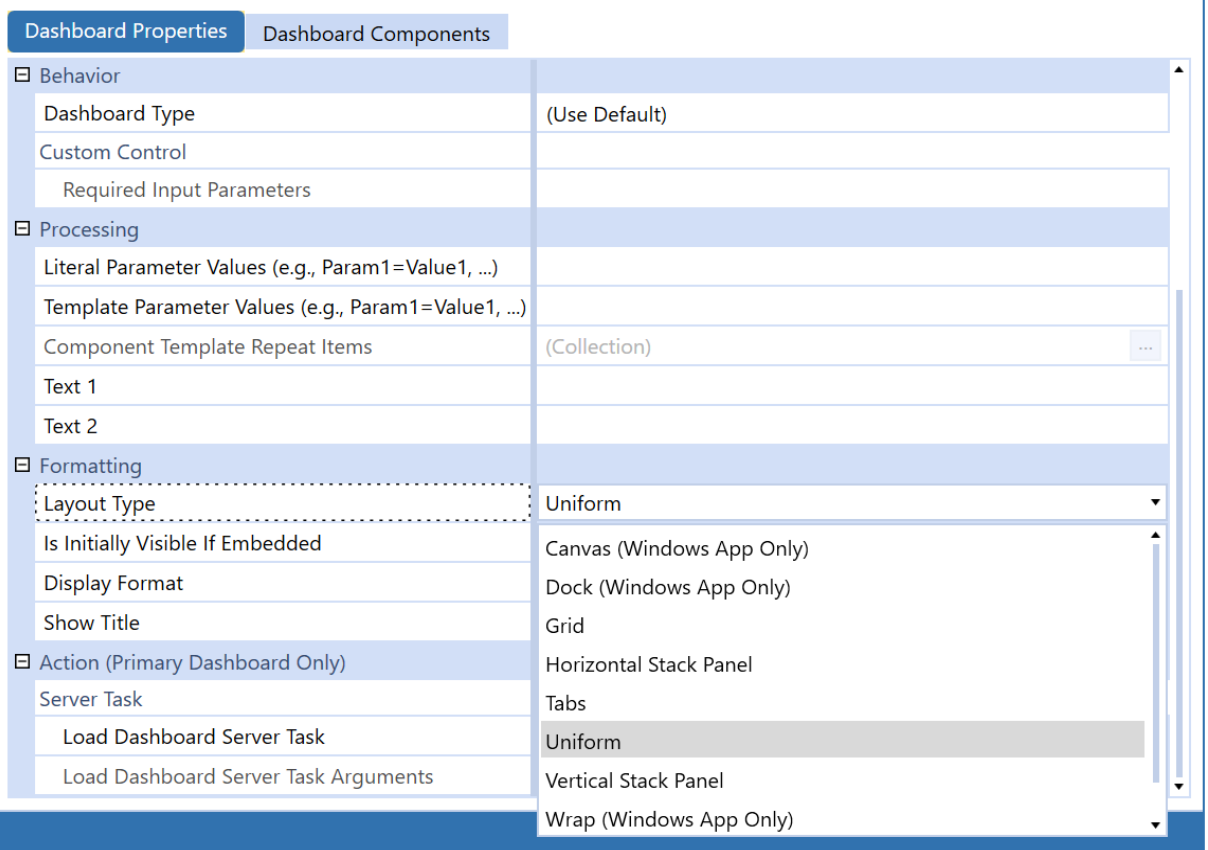

In BrowserUX, a placeholder image indicates if the dashboard layout or component is not currently supported. A hover tooltip specifies the layout or component that is not rendering.

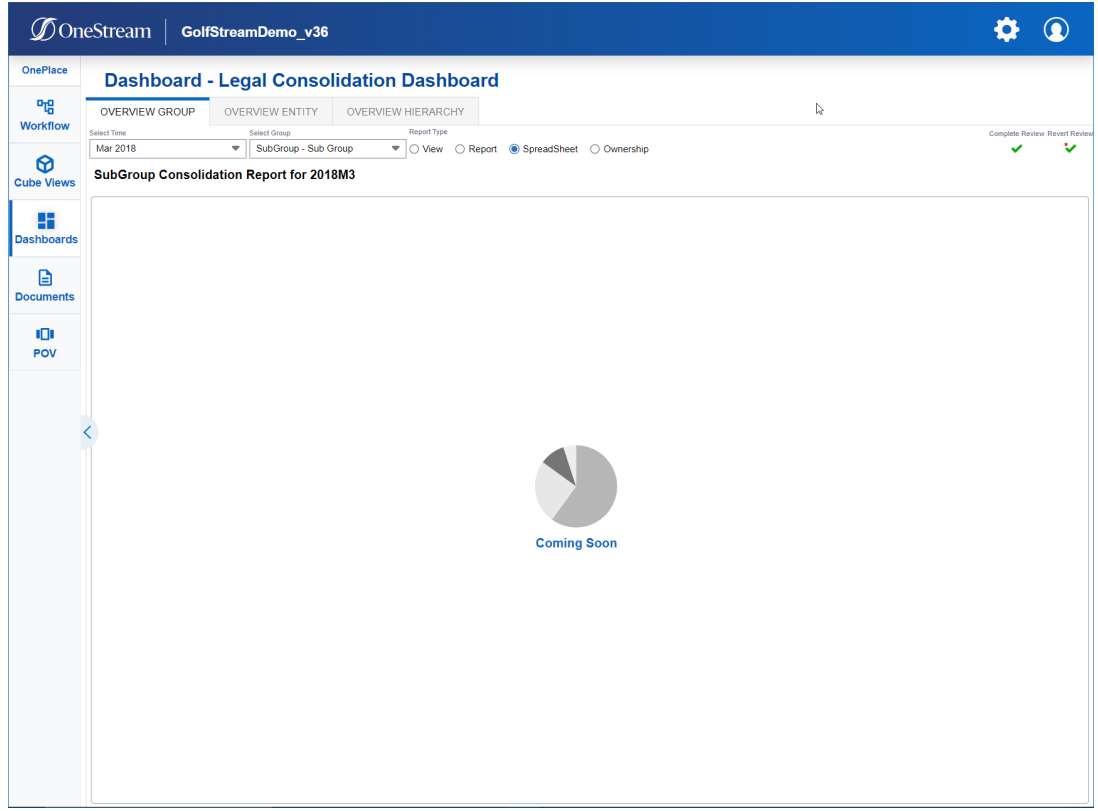

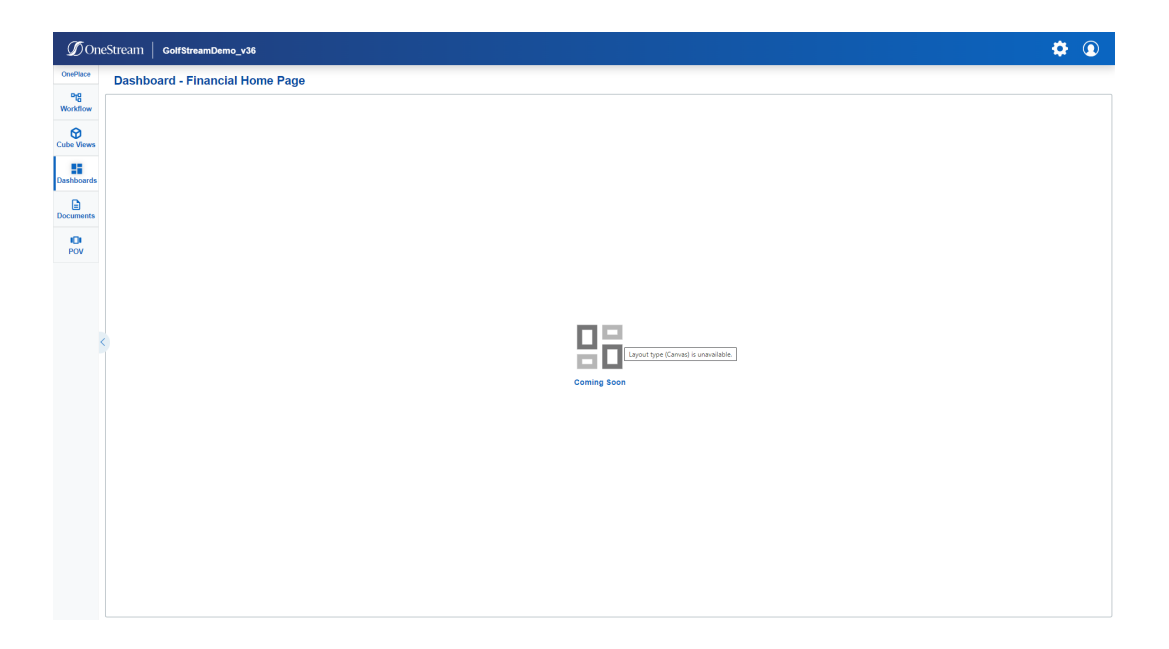

<span id="page-48-0"></span>Even if all dashboard layouts and components are supported, we still recommend conducting a full regression test of any dashboard that is being transferred from the Windows Client to BrowserUX to ensure functional parity before production use.

### **BrowserUX Dashboard Design Process**

When building a dashboard for BrowserUX use, designers should open both their Windows and BrowserUX clients simultaneously. Using the Windows Client, designers can update and save dashboard configurations. To view changes reflected in BrowserUX, simply refresh the browser.

When building a dashboard for use on a tablet or phone, designers can follow the same process, using either a physical device or mobile device emulator in a browser. Designers should make sure they log into their BrowserUX environment with the emulator properly sized to ensure BrowserUX reacts to the device it is emulating.

As with the Windows Client, using dashboard design best practices can significantly improve the performance of a dashboard. BrowserUX may have performance sensitivities that differ from the Windows Client.

### <span id="page-48-1"></span>**Multi-client/Device Dashboard Design Approaches**

When designing a dashboard that will be used across multiple clients or devices, dashboard designers can use three different approaches to find the right balance of upfront effort, end-user optimization, and maintenance effort that best suits their needs.

### <span id="page-48-2"></span>**Approach 1: Unified Multi-client/Device Dashboards**

This approach uses a single non-adaptive dashboard. The designer will most likely have to make compromises to make it usable for each client/device type. These compromises typically result in a simplified dashboard with efficient maintenance. This type of dashboard needs to have the proper combination Client/Device Visibility configurations to be accessible from the OnePlace Dashboard across clients and devices. It can be more difficult for multi-device use due to varying space for dashboard components, but it is an effective way to access dashboards in BrowserUX initially. Designers can rely on this approach to update existing Windows Client dashboards for use in BrowserUX. For more complex scenarios, designers should consider building client/device specific dashboards or adaptive dashboards.

### <span id="page-49-0"></span>**Approach 2: Client/Device Specific Dashboards**

This approach uses multiple non-adaptive dashboards. Designers create separate dashboards that render equivalent information and functionalities but have different designs that are optimized for specific client and device types. These dashboards need to be added to separate dashboard profiles. Each of the dashboard profiles have different Client/Device Visibility configurations, which limits their visibility in the OnePlace Dashboard list to only the appropriate client or device they were designed for. This approach offers an optimized user experience and low design complexity, but it has a high maintenance effort.

### <span id="page-49-1"></span>**Approach 3: Client/Device Adaptive Dashboards**

This approach uses a single adaptive dashboard. Designers need an initial understanding of how their dashboard should adapt to each client or device type intended for use. The designer creates Embedded Dashboards with configurations that link to client/device specific dashboards. The Embedded Dashboards can be placed at any level within nested dashboards. Allowing designers to easily customize components shared across multiple devices or create unique experiences per device type. This approach offers a highly optimized user experience and lower maintenance effort, but it has high design complexity.

Current dashboards that have been designed previously for the OneStream Windows Client may need to be redesigned for an optimized user experience in BrowserUX or alternative device types.

# <span id="page-50-0"></span>**Documents**

The Documents area in BrowserUX has a similar navigation pattern with the Windows Client. However, the Browser Client downloads files instead of opening them in their native application. A context menu has been added to the top of the Documents area, which contains a download button for selected documents. This Context Menu also contains an Open File Explorer button and View File Details button. The File Details can also be viewed by double clicking onto the file itself. When a folder is selected the Context Menu only has the Open File Explorer button and the View Folder Details button.

POV can be applied through the File Explorer only.

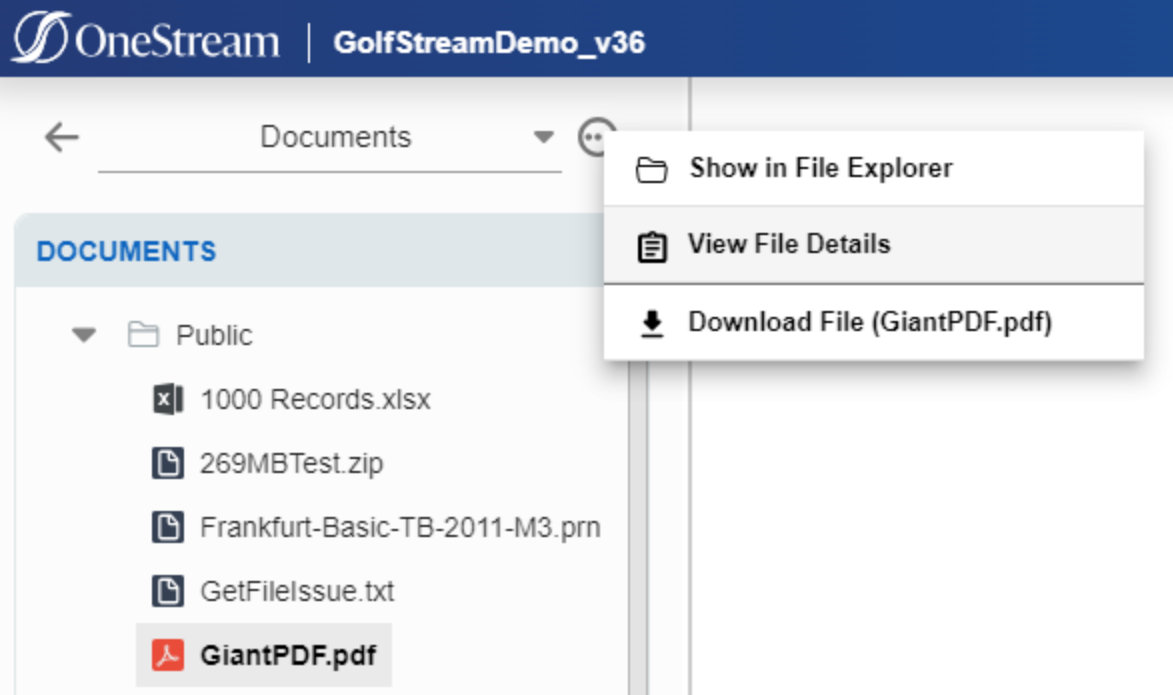

Additionally, by double-clicking the file, folder or selecting View File Details from the context menu, you can see the File Details or Folder Details.

#### **Documents**

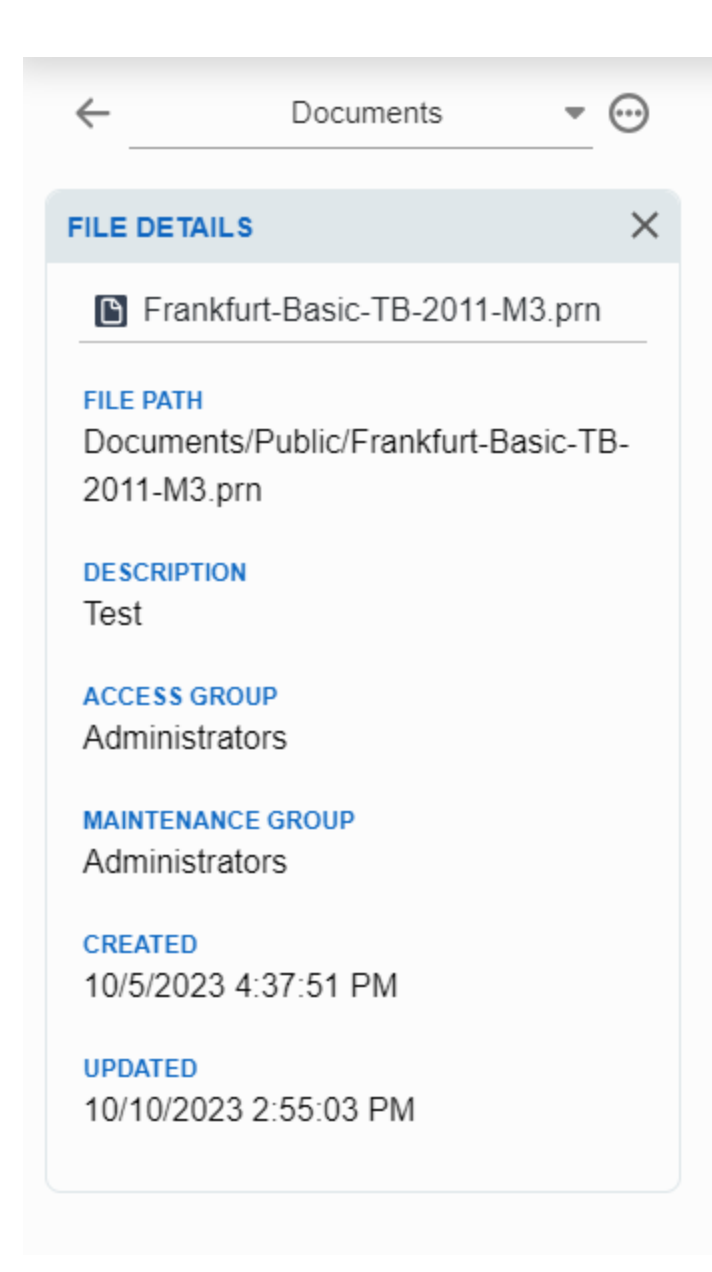

<span id="page-52-0"></span>In BrowserUX, POV is in the OnePlace panel. To view and modify the current Cube POV, select the POV menu from the OnePlace panel. Similar to Workflow POV, the Cube POV Edit menu is displayed as an overlay menu, instead of a pop-up dialog. It's also important to note that information from the Windows Application POV menu is displayed in a few different areas in BrowserUX:

- Global POV: Select the gear icon in the header to view current Global POV settings.
- <span id="page-52-1"></span>• Workflow POV: Select Workflow in the OnePlace panel to view and modify the current Workflow POV.

# **Additional Features**

### <span id="page-52-2"></span>**Modify a POV**

To modify a POV, click the pencil icon next to each field, make your modification, and click Save.

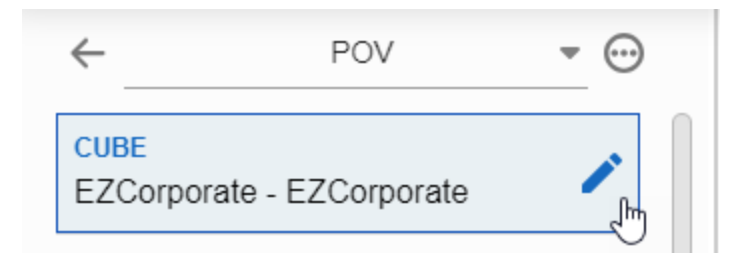

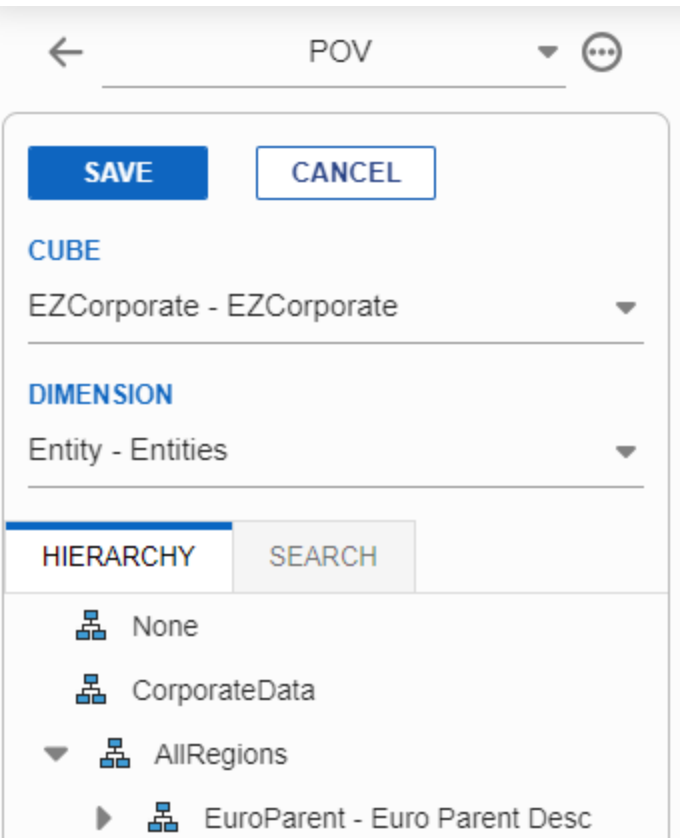

### <span id="page-53-0"></span>**Save a POV**

To save a POV, select Save POV from the POV context menu. File Explorer will open with an option to name and save the current POV settings.

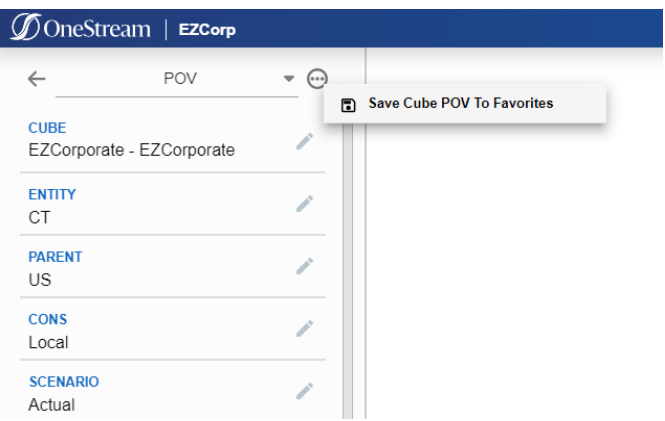

### <span id="page-54-0"></span>**Set a Saved POV**

Saved POVs are stored in File Explorer. To set a saved POV, use the **Apply POV** button in the File Explorer toolbar. POV can be applied through the File Explorer only.

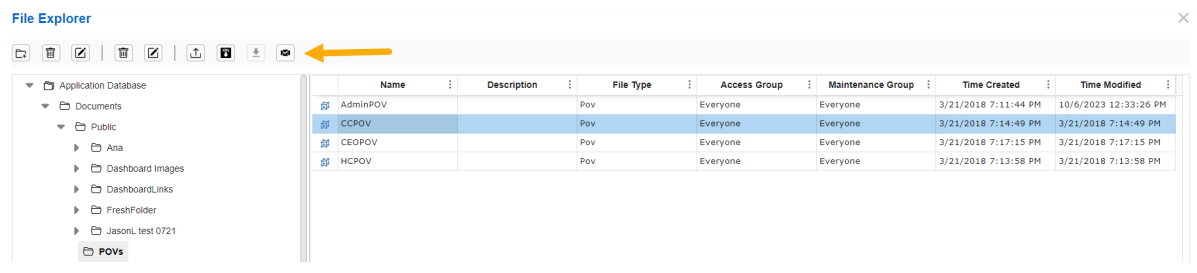

# <span id="page-55-0"></span>**Third-Party Component Technology**

OneStream is created using both OneStream's own tools and third-party tools in the authoring, installation, and running of OneStream's supported products. OneStream BrowserUX third- party developer components include Syncfusion. OneStream customers are not required to purchase these developer tools.

The copyright notice with respect to these third parties is as follows:

• Syncfusion. (c) 2001-2023 Copyright Syncfusion Inc. All rights reserved.

For a comprehensive list of all third-party component tools throughout the OneStream Windows Client application, see Third-Party [Component](https://documentation.onestream.com/1375907/Content/ThirdPartyComponent/OneStream XF Third Party Component.html?Highlight=third) Technology.

# <span id="page-56-1"></span><span id="page-56-0"></span>**Appendix A: Pivot Grids**

# **Calculated Fields Syntax**

Add a Calculated Field to Pivot Grids in BrowserUX by selecting Show Field List from the toolbar, then Calculated Field. The following syntax gives users several options for customizing fields.

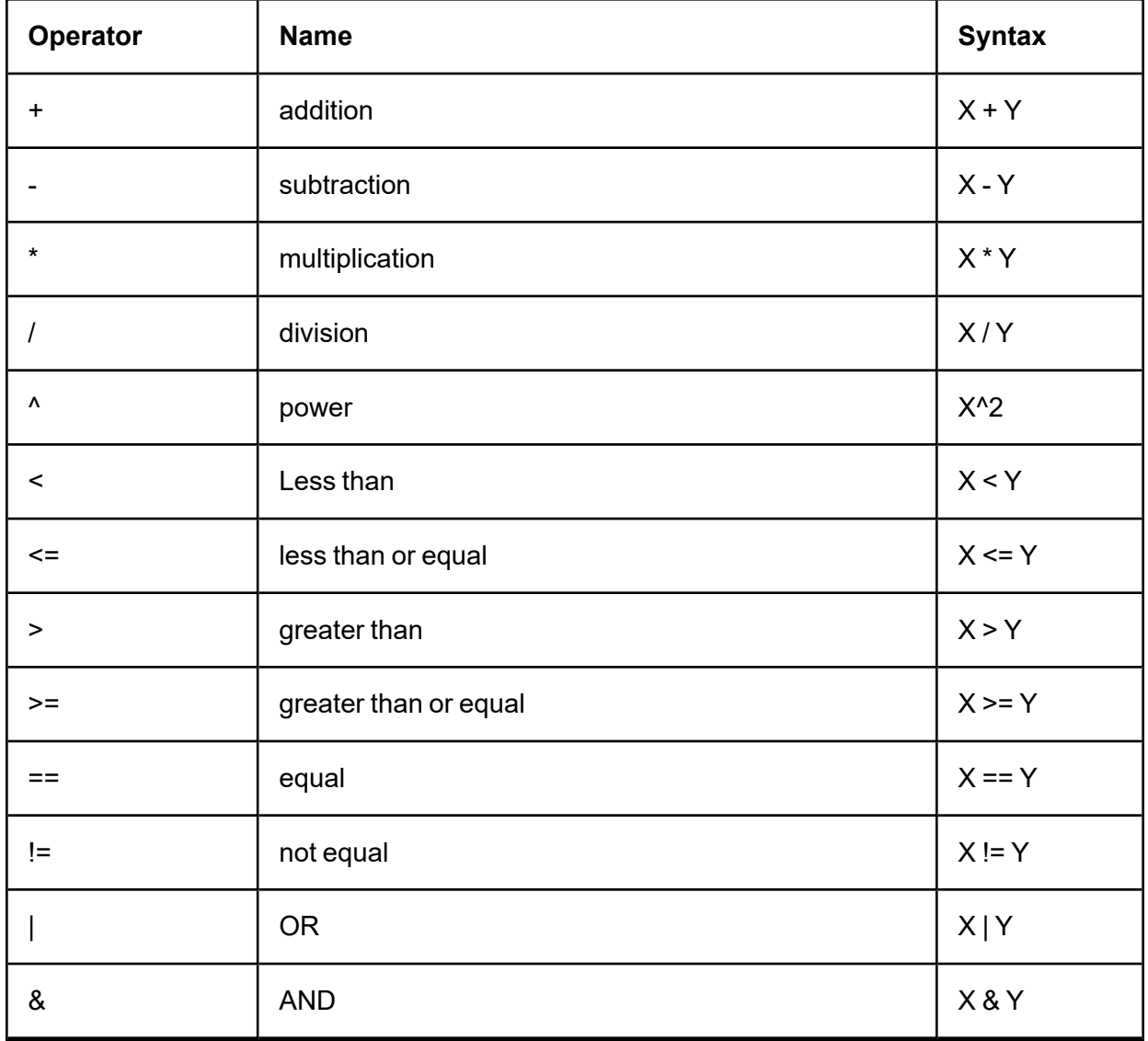

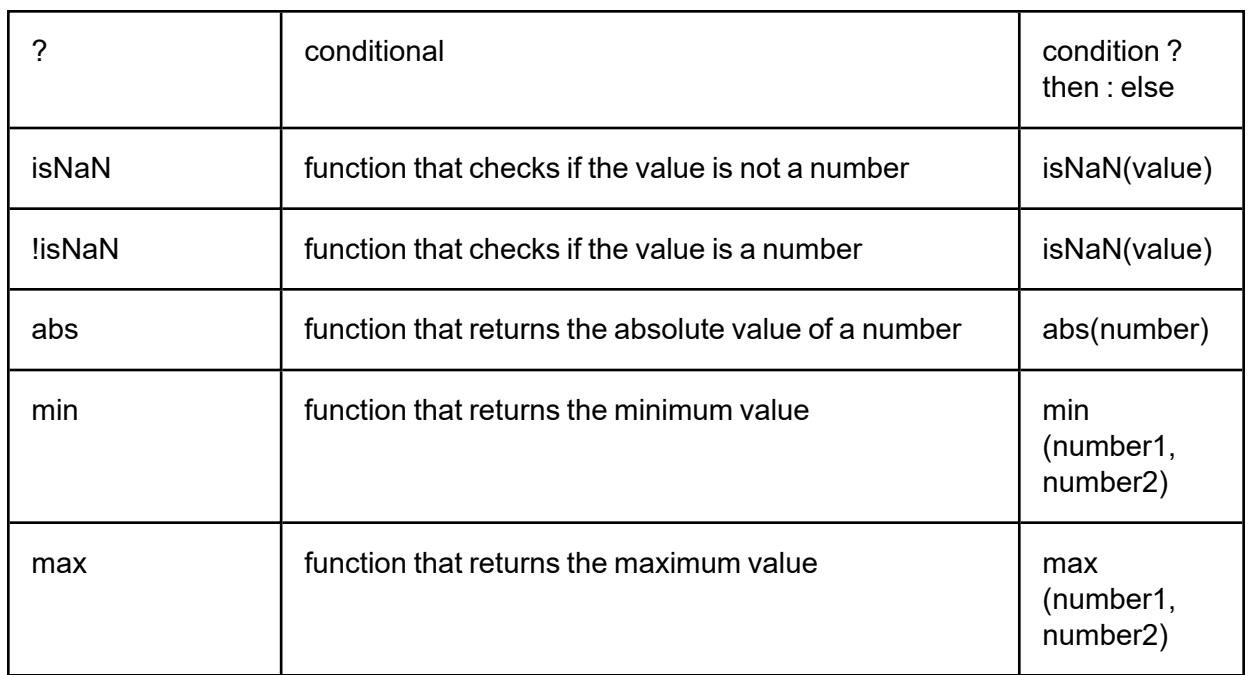

# <span id="page-57-0"></span>**Keyboard Navigation in Pivot Grids**

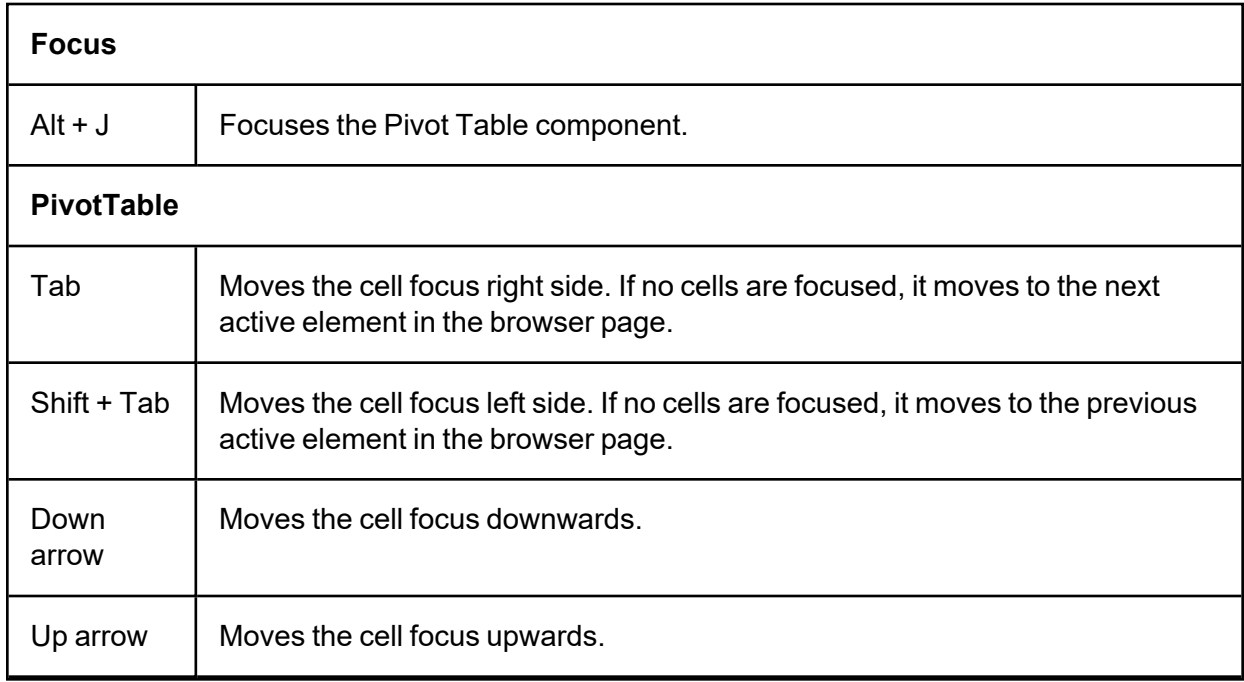

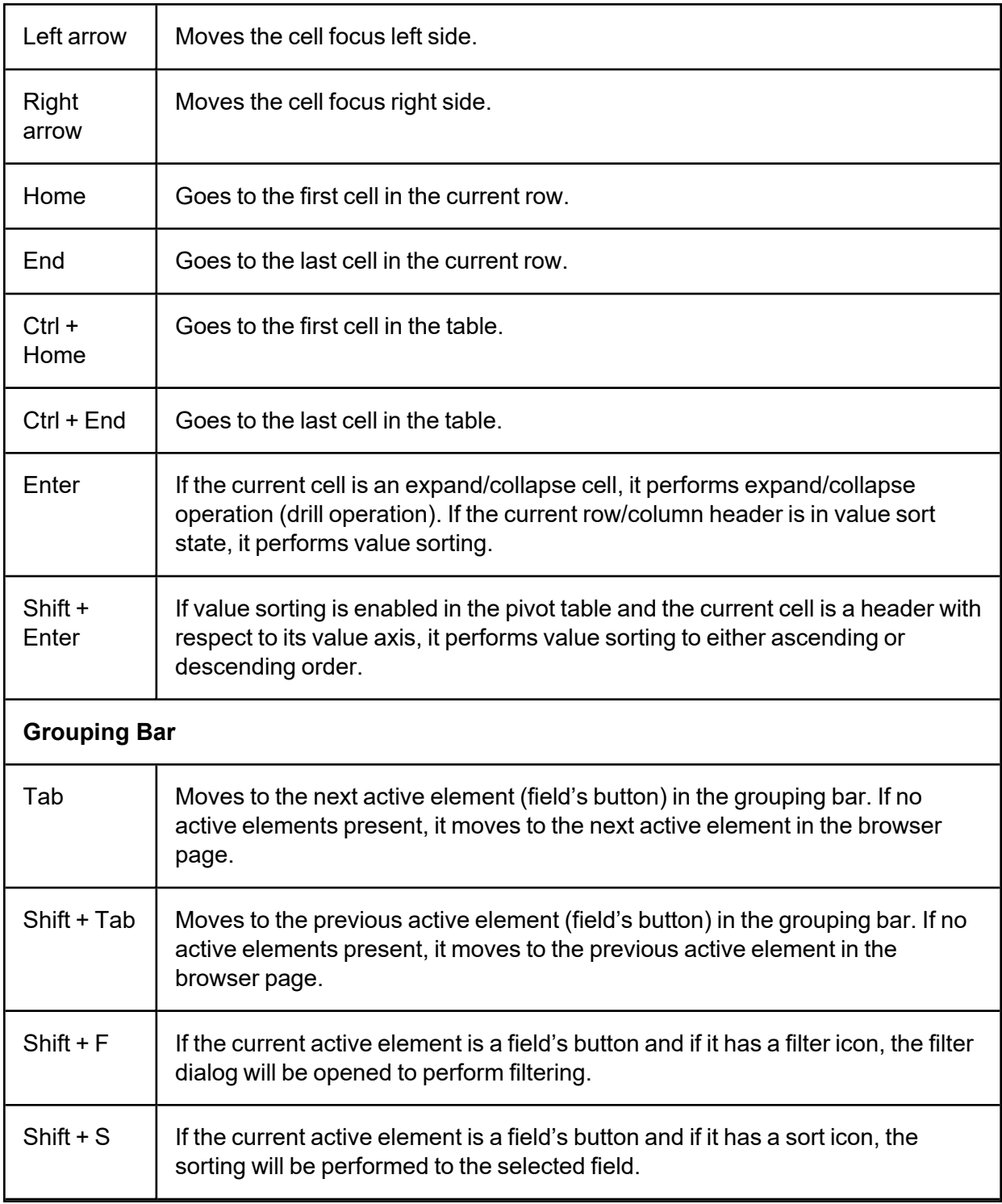

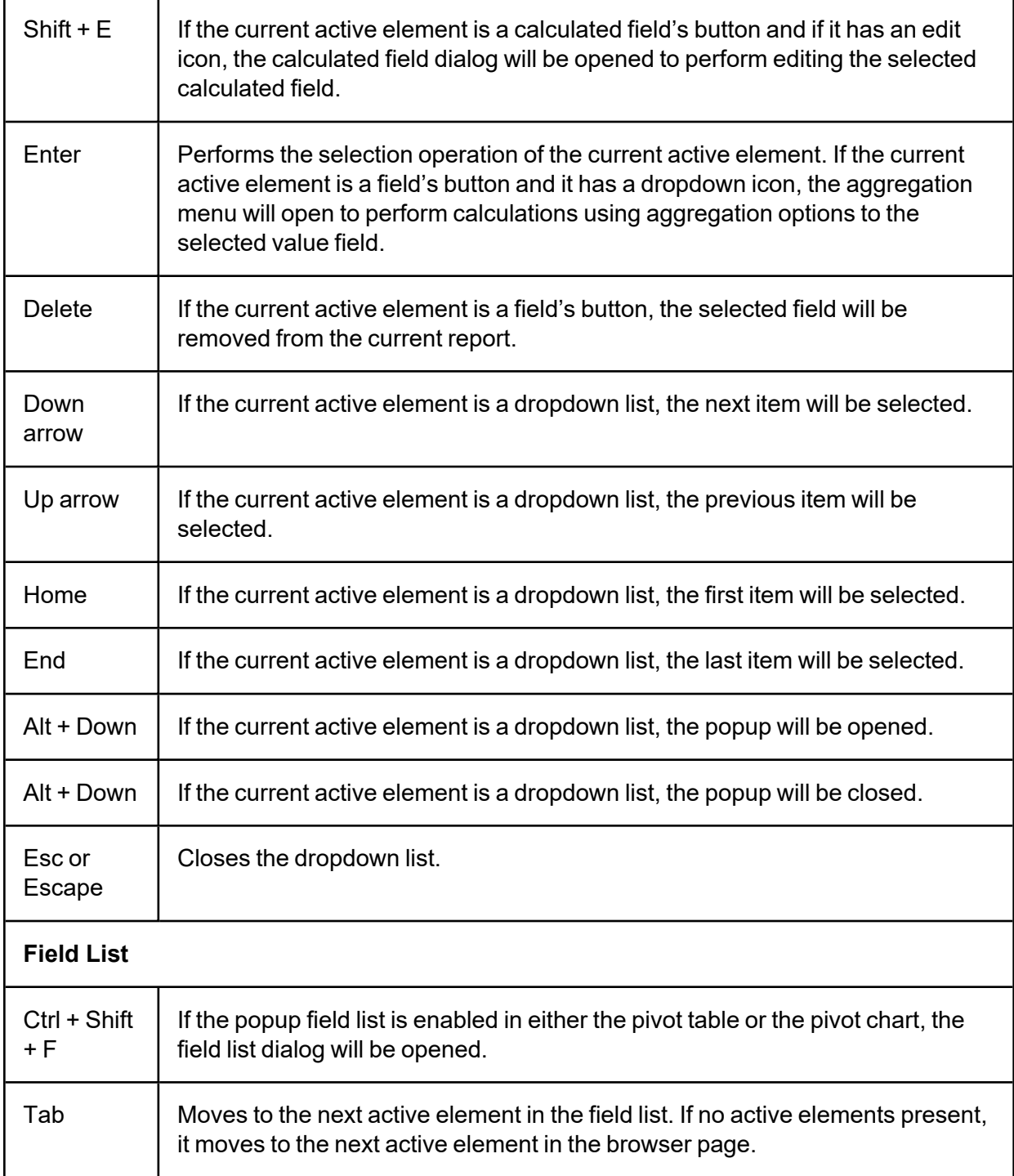

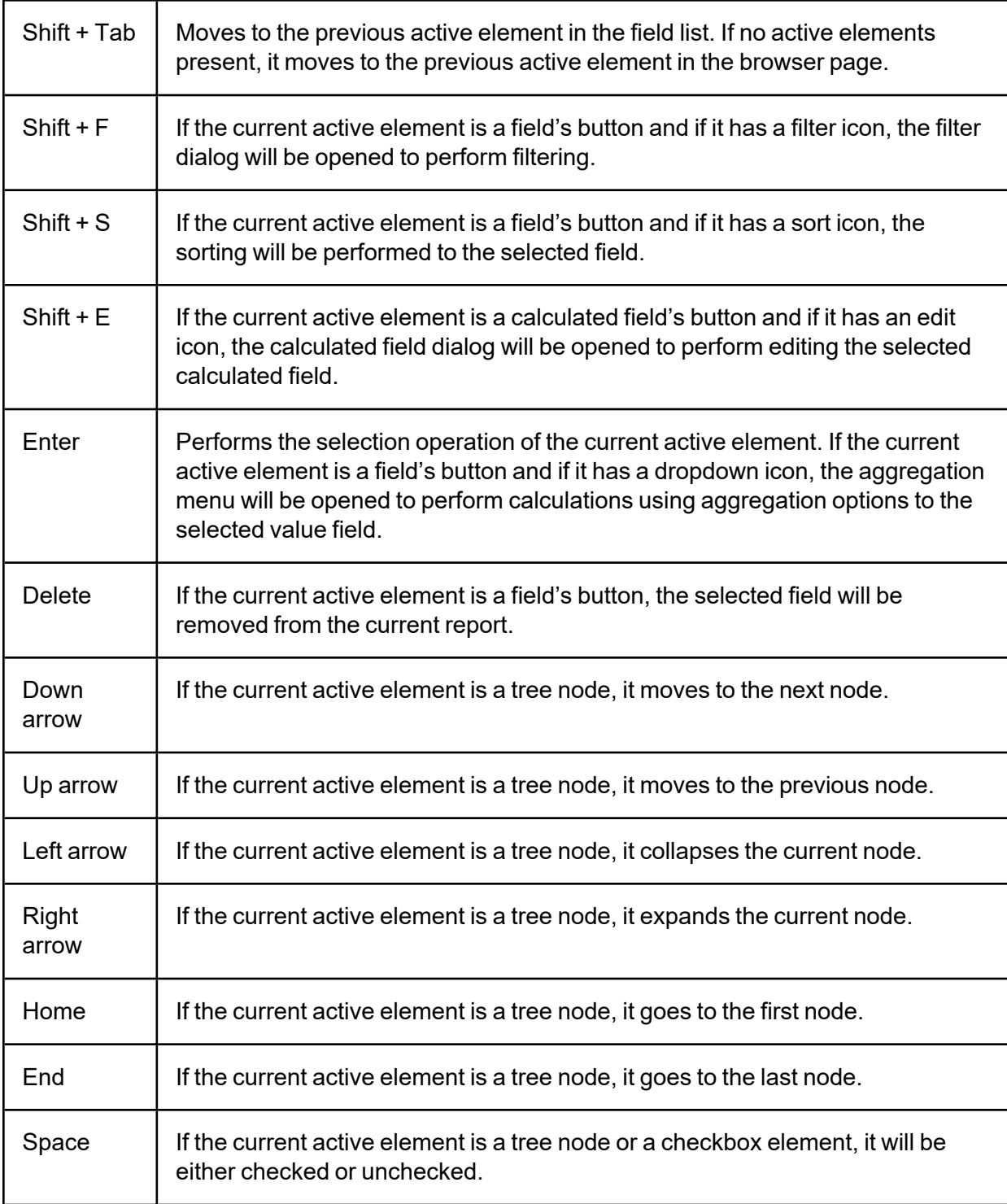

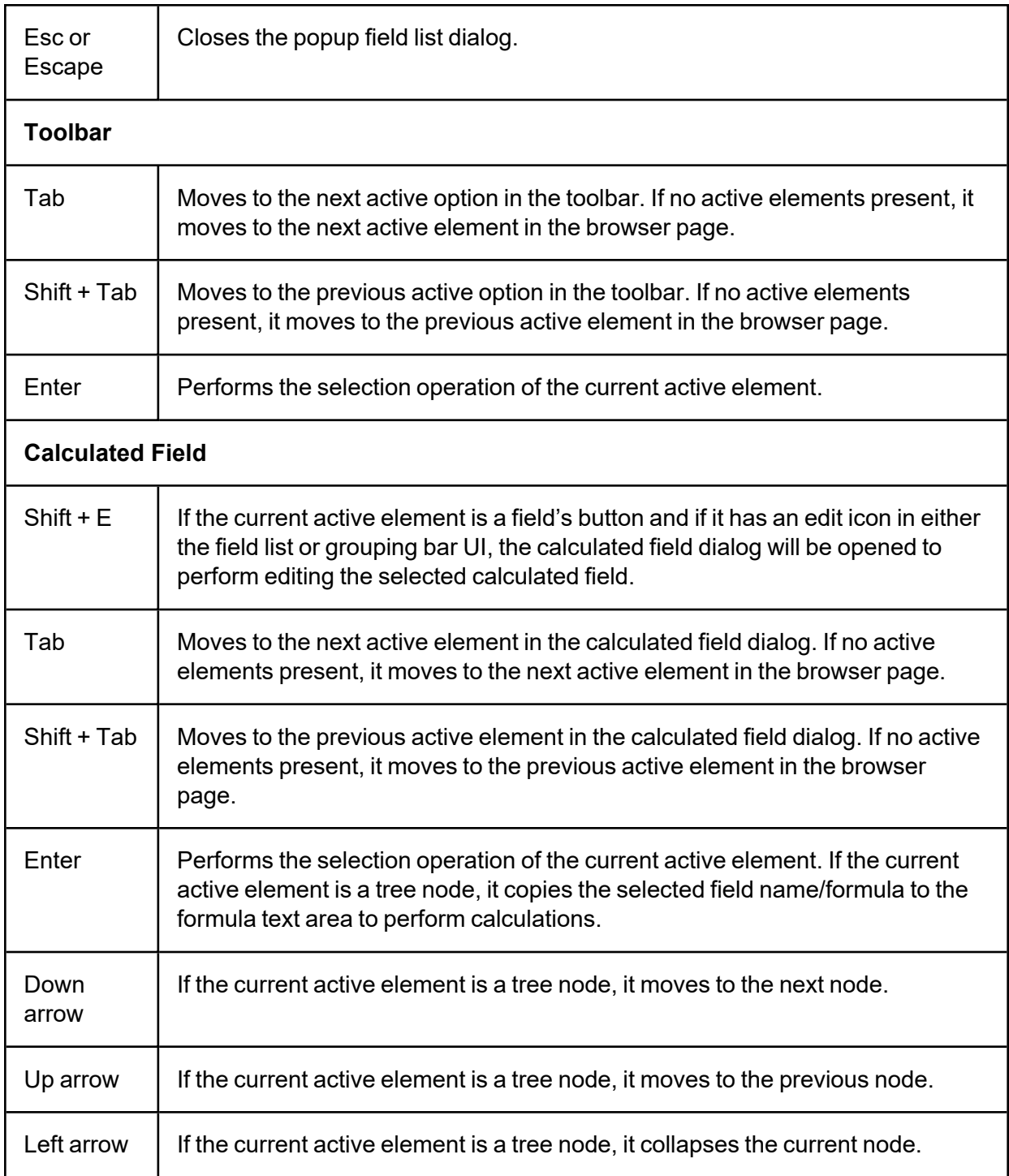

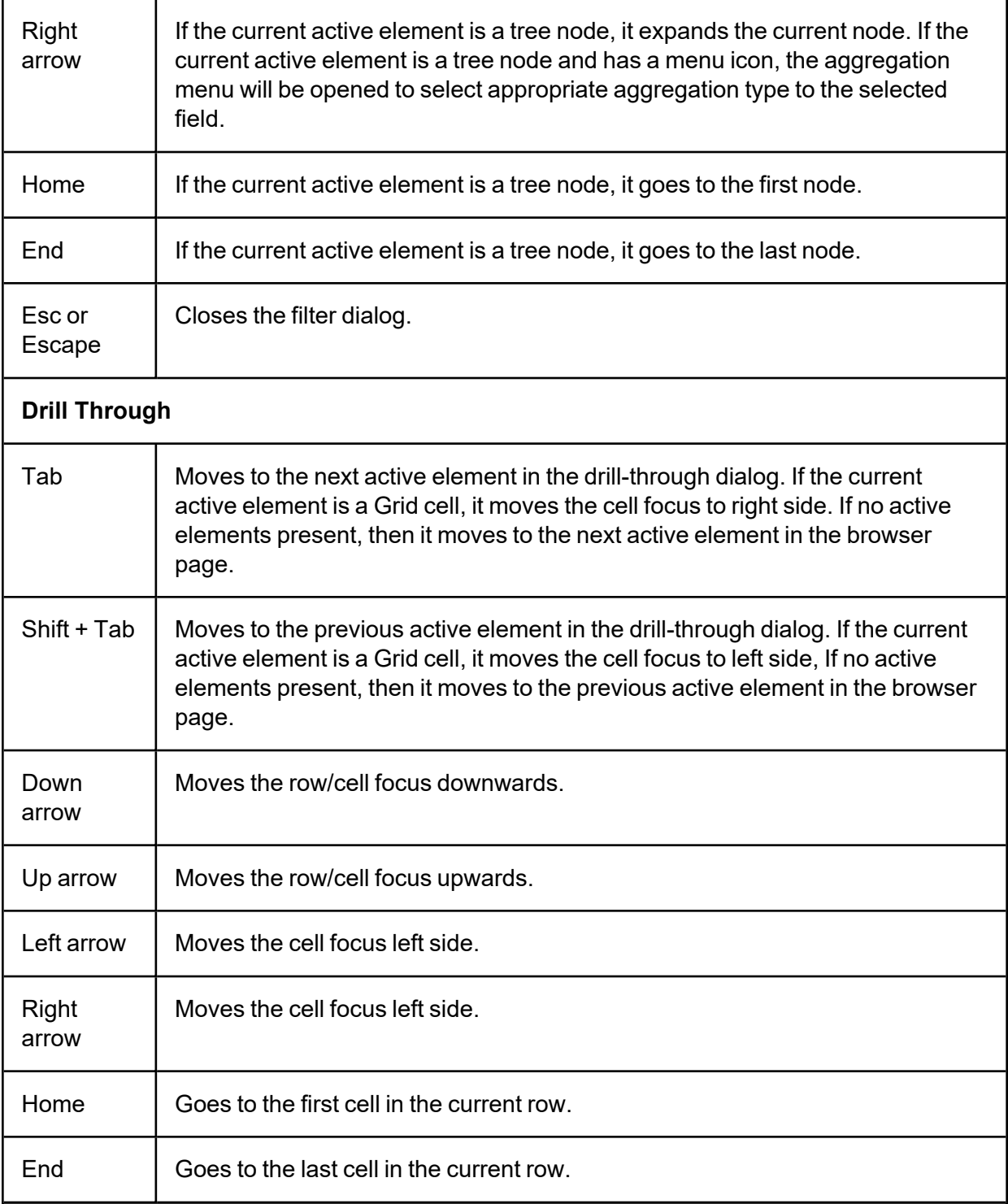

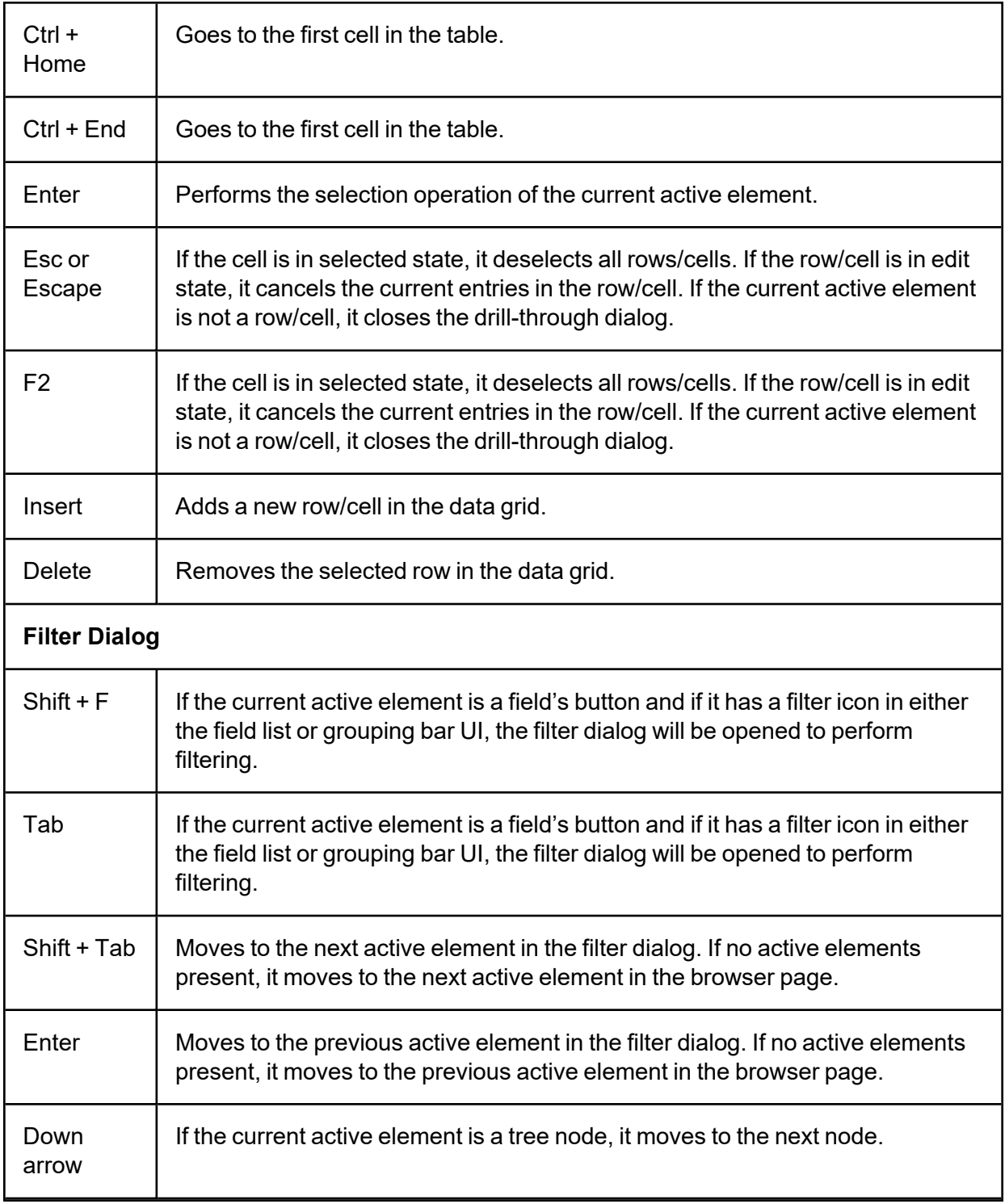

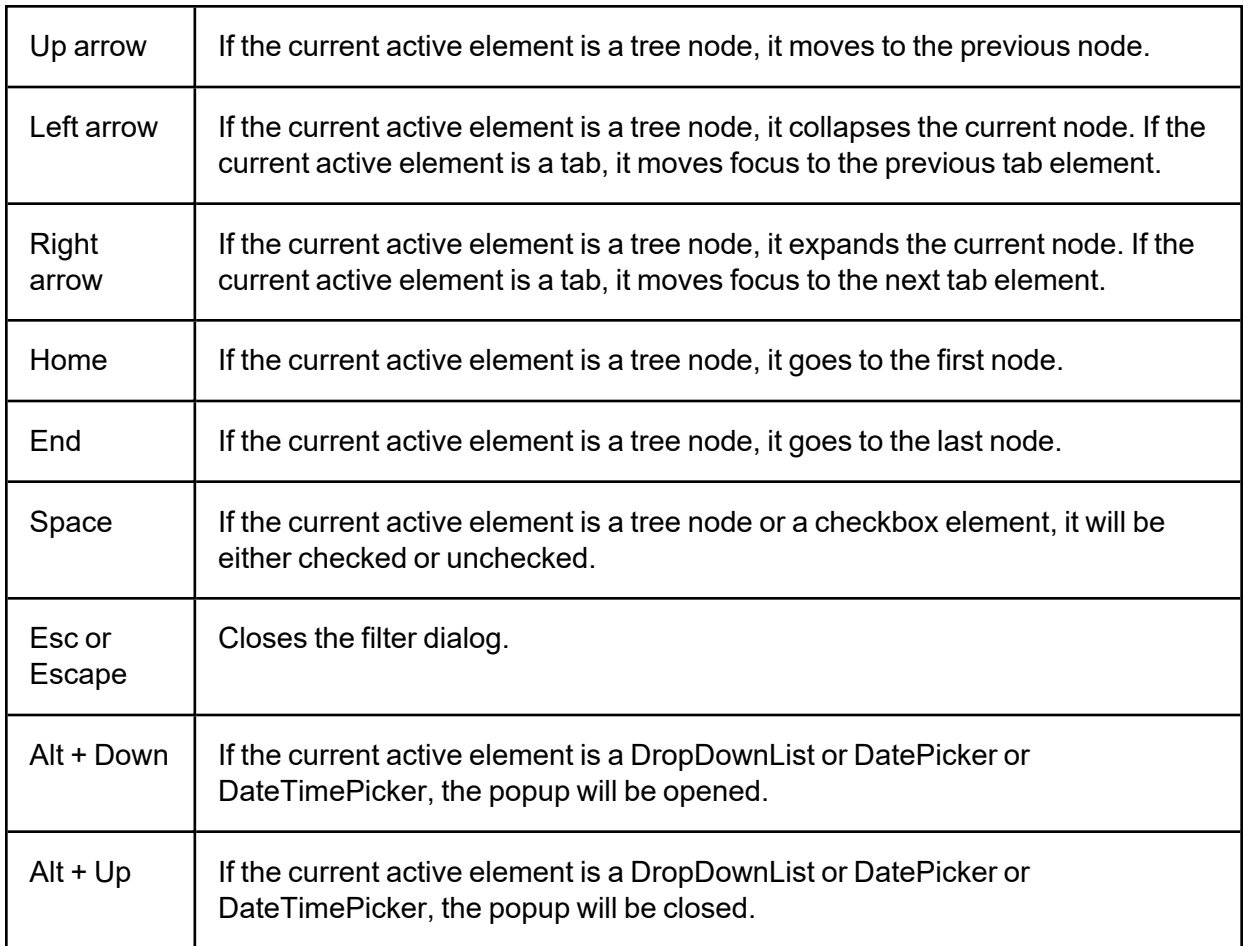

# <span id="page-64-0"></span>**Chart Types in Pivot Grids**

These are the available chart types within Pivot Grids.

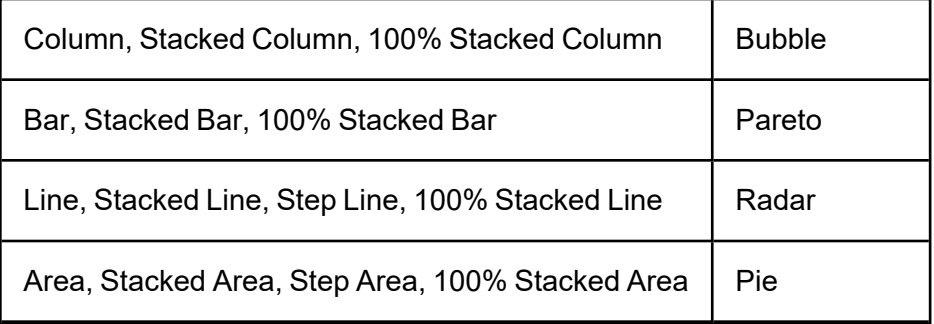

#### **Appendix A: Pivot Grids**

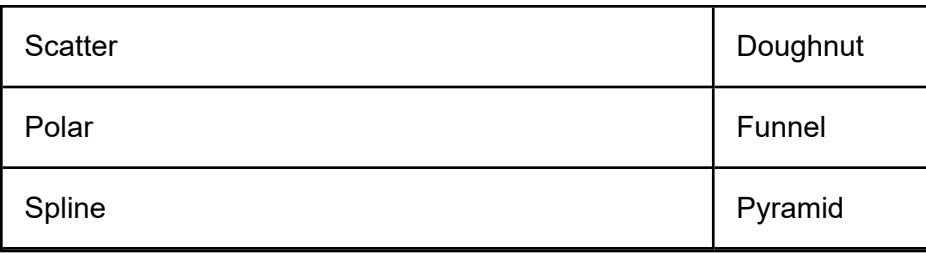

# <span id="page-66-0"></span>**Appendix B: Advanced Charts**

The following chart types are currently supported by the BrowserUX Advanced Charts dashboard component.

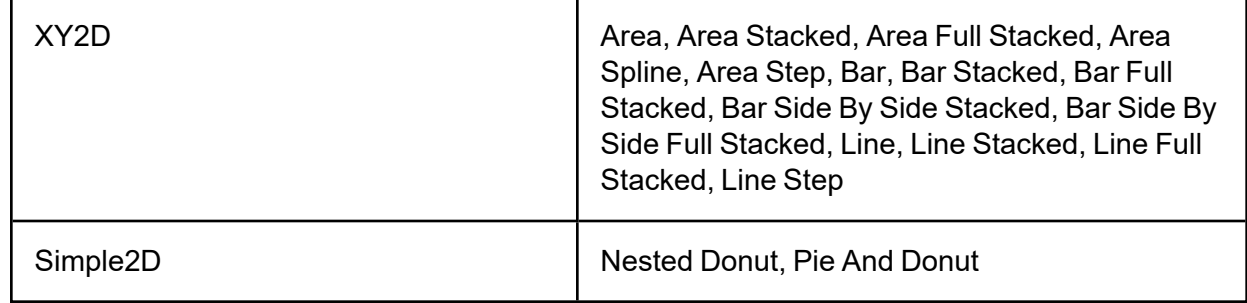

The following chart types are not currently supported by the BrowserUX Advanced Charts dashboard component.

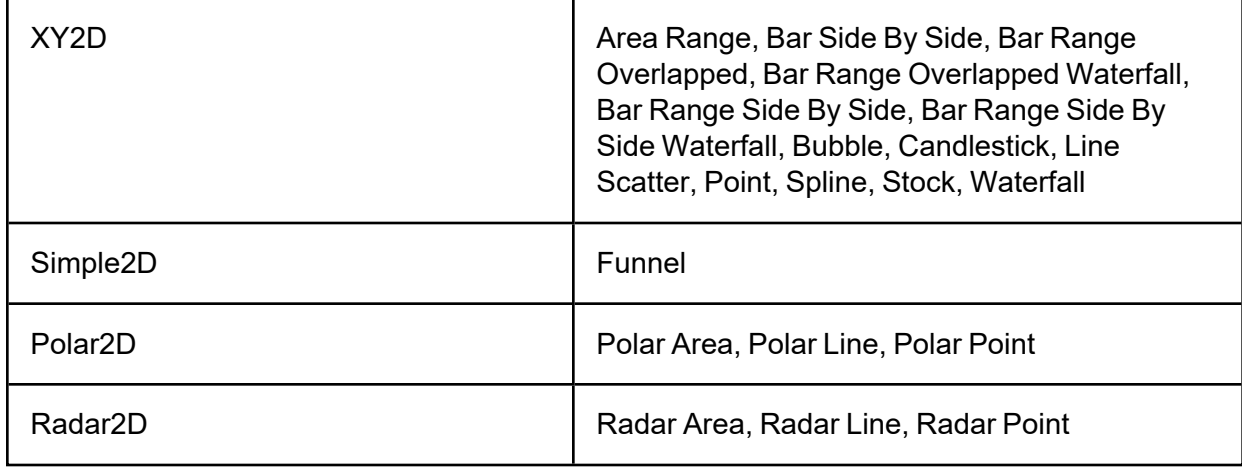

### <span id="page-66-1"></span>**Configuration Properties**

The following chart configuration properties are not currently supported.

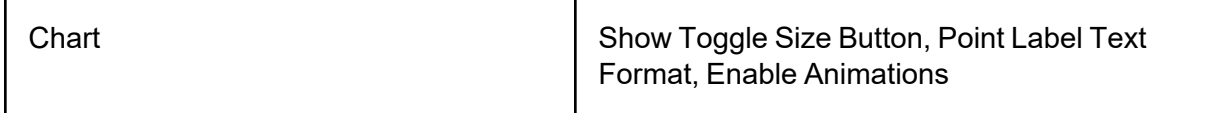

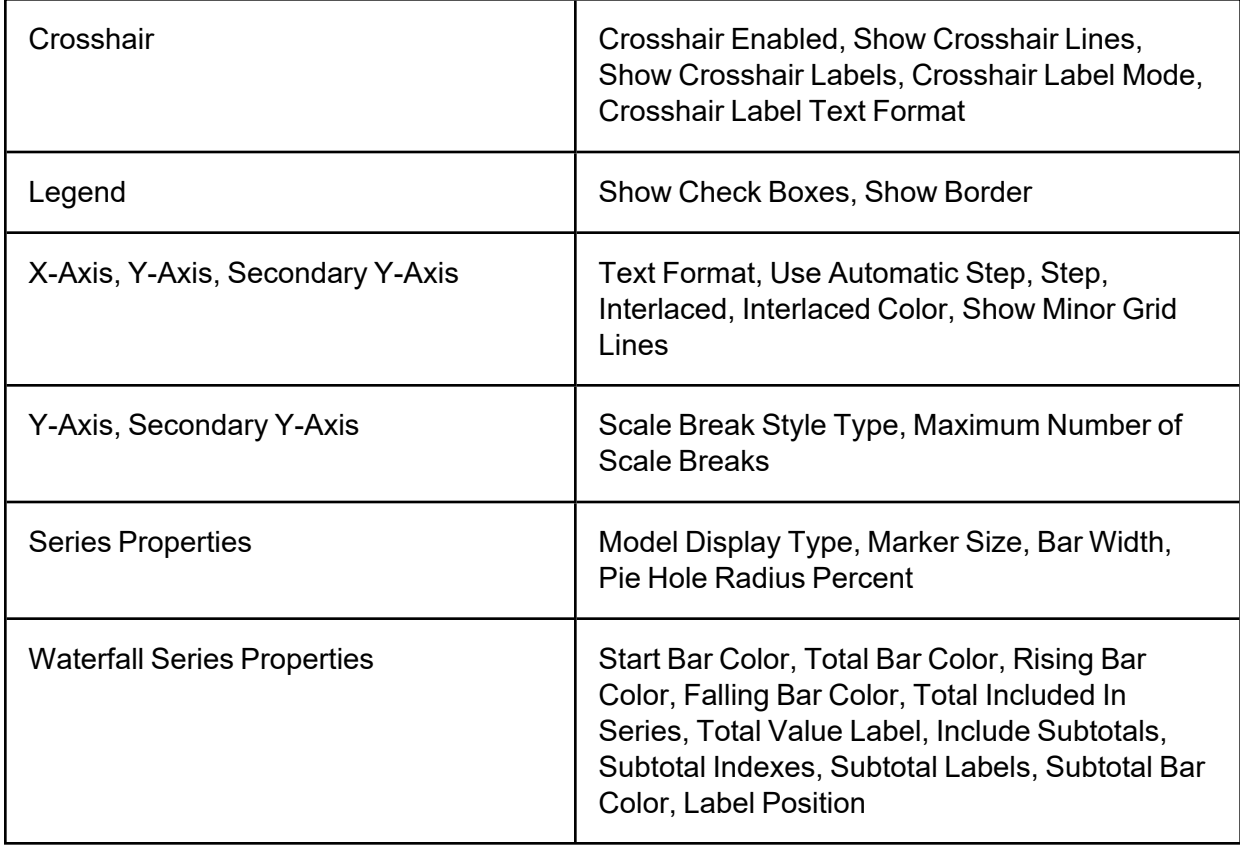